# <span id="page-0-0"></span>**Dell OpenManage** 底板管理控制器公用程序 **4.3** 用户指南

[简介](file:///E:/Software/smbmcmu/BMCMU_4_3/cs/ug/bmcugc01.htm#wp1043338) 配置 [Managed System](file:///E:/Software/smbmcmu/BMCMU_4_3/cs/ug/bmcugc0b.htm#wp1057560) 使用 BMC [管理公用程序](file:///E:/Software/smbmcmu/BMCMU_4_3/cs/ug/bmcugc0d.htm#wp1052395) [已知问题和常见问题](file:///E:/Software/smbmcmu/BMCMU_4_3/cs/ug/bmcugc0f.htm#wp1055076) BMC [管理公用程序错误代码](file:///E:/Software/smbmcmu/BMCMU_4_3/cs/ug/bmcugaaa.htm#wp1054943) [终端模式命令](file:///E:/Software/smbmcmu/BMCMU_4_3/cs/ug/bmcugabb.htm#wp1053282) Esc <u>[键序列](file:///E:/Software/smbmcmu/BMCMU_4_3/cs/ug/bmcugacc.htm#wp1053626)</u><br>[串行端口控制台重定向](file:///E:/Software/smbmcmu/BMCMU_4_3/cs/ug/bmcugadd.htm#wp1055490)

# 注和小心

4 注: "注"所表示的是帮助您更好地使用计算机的重要信息。

# 小心: **"**注意**"**表示如果不遵循说明、就有可能损坏硬件或导致数据丢失。

# 本出版物中的信息如有更改,恕不另行通知。 **© 2010 Dell Inc.** 版权所有,翻印必究。

未经 Dell Inc. 书面许可,严禁以任何形式复制这些材料。

本文中使用的商标:Dell™、DELL™ 徽标、OpenManage™、PowerVault™、PowerConnect™ 和 PowerEdge™ 是 Dell Inc. 的商标。Microsoft®、Windows®、Windows Server® 和 MS-DOS® 是<br>Microsoft Corporation 在美国和政党它国家/地区的商标或注册商标。Ned Hat® 和 Red Hat Enterprise Linux®

本说明文件中述及的其它商标和产品名称是指拥有相应商标和产品名称的公司或其制造的产品。Dell Inc. 对其它公司的商标和产品名称不拥有任何所有权。

2010 年 7 月

# **BMC** 管理公用程序错误代码 **Dell OpenManage** 底板管理控制器公用程序 **4.3** 用户指南

以下是 BMC 管理公用程序的错误信息列表。如果出现功能故障、一条错误信息会打印到 **stderr**。错误信息的文本列在表 [5-1](#page-1-1) 的**"Message"**(信息)列中。

错误总是以可解析的格式打印、如:

Error(<十六进制代码>):<信息>!

下面是一个实例:

Error(0xC1):Invalid Command! (错误(0xC1):无效命令!)

# <span id="page-1-1"></span>表 **5-1. BMC** 管理公用程序错误代码

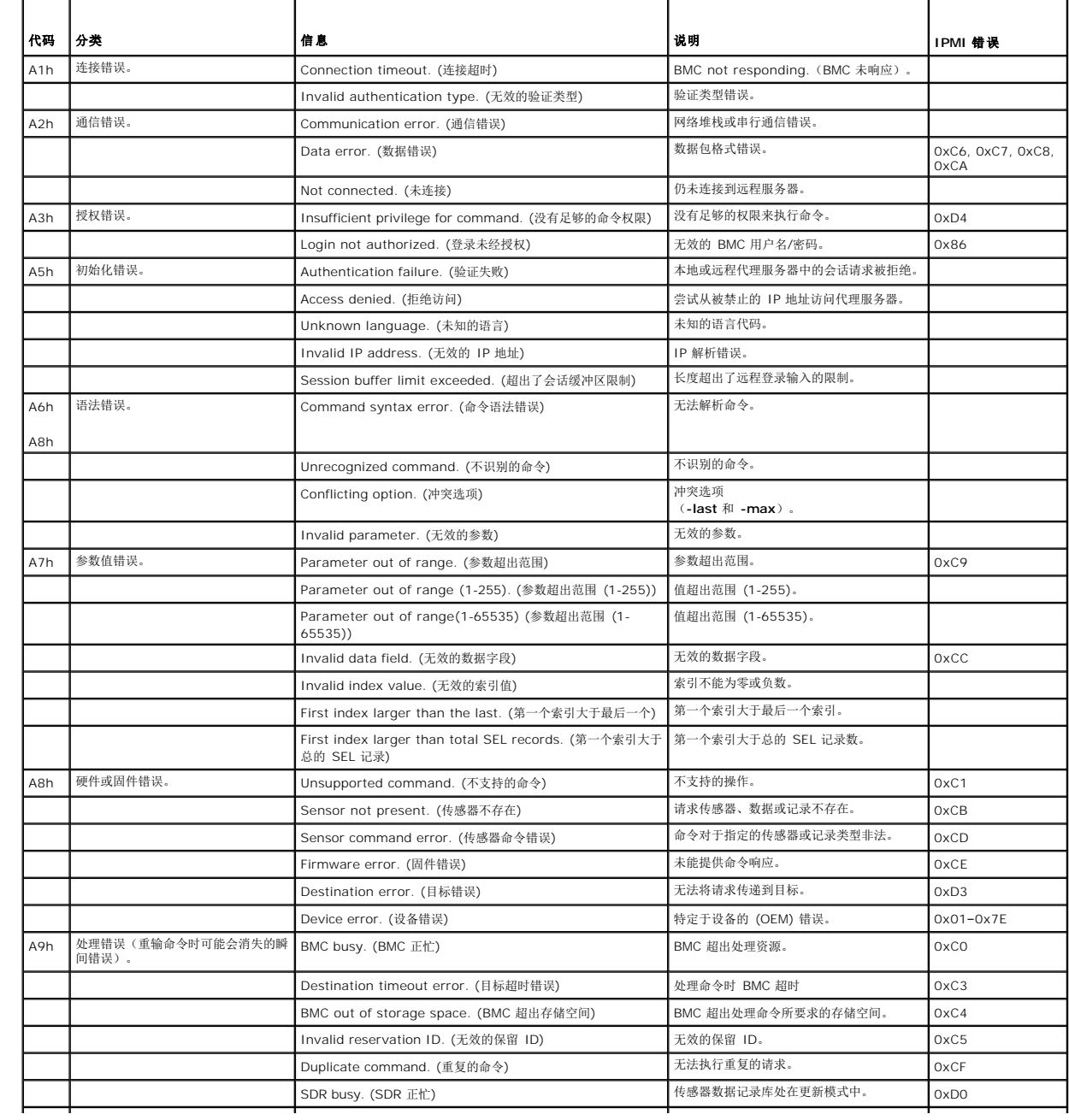

<span id="page-1-0"></span>[目录](file:///E:/Software/smbmcmu/BMCMU_4_3/cs/ug/index.htm)

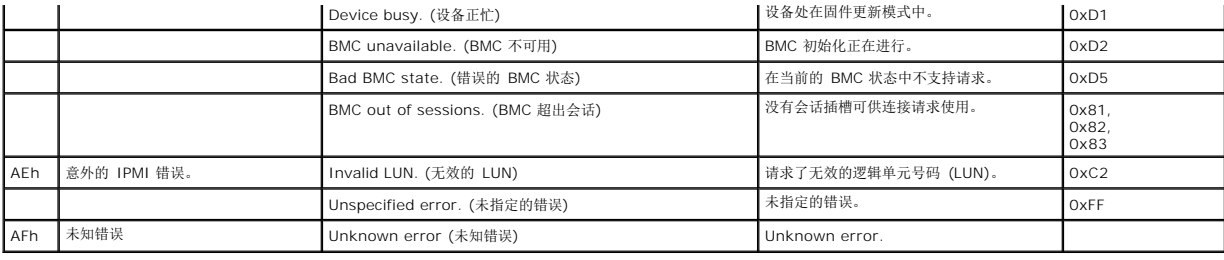

[目录](file:///E:/Software/smbmcmu/BMCMU_4_3/cs/ug/index.htm)

<span id="page-3-0"></span>[目录](file:///E:/Software/smbmcmu/BMCMU_4_3/cs/ug/index.htm)

# 终端模式命令 **Dell OpenManage** 底板管理控制器公用程序 **4.3** 用户指南

- [安全信息](#page-4-0)
- [语法](#page-4-1)
- $\bigcirc$   $\pm$ 六进制 ASCII 命令格式
- [文本命令格式](#page-5-0)

本附录提供有关终端模式命令的信息。

终端模式可以让您使用串行端口连接直接连接到系统的底板管理控制器 (BMC) 、并执行基于文本的命令。它支持两类文本命令:

- l 有限选项的文本命令
- <sup>l</sup> 标准二进制智能平台管理接口 (IPMI) 十六进制 ASCII 命令

# 配置终端模式

**注:** 可以通过 Server Administrator 和 Deployment Toolkit (DTK) 配置终端模式。

要通过 Server Administrator 配置终端模式 、完成以下步骤:

- 1. 登录到目标系统的 Server Administrator 主页。
- 2. 单击**"System"**(系统)对象。
- 3. 单击"Main System Chassis"(主系统机箱)对象。
- 4. 单击"Remote Access" (远程访问) 对象。
- 5. **"BMC Information"**(**BMC** 信息)窗口将会显示。
- 6. 单击**"Configuration"**(配置)选项卡。

在**"Configuration"**(配置)选项卡中单击**"Serial Port"**(串行端口)。

## 7. 单击**"Terminal Mode Settings"**(终端模式设置)按钮。

可以在本屏幕中配置"Connection Mode Setting"(连接模式设置)、"Baud Rate"(波特率)、"Flow Control"(流控制)和"Channel Privilege Level Limit"(信道权限级别限<br>制)等属性。

- <sup>l</sup> 对于 Dell PowerEdge *x8xx*、*x9xx*、*xx0x* 和 *xx1x* 系统、BMC 的串行通信连接模式必须设置为**"Direct Connect terminal Mode"**(直接连接终端模式)。
- <sup>l</sup> 对于 PowerEdge *x9xx*、*xx0x* 和 *xx1x* 系统、必须配置**"External Serial Connector"**(外部串行连接器)并设置为**"Remote Access"**(远程访问)。此选项可在 BIOS 设置的**"Serial Communication"**(串行通信)子菜单下找到。
- l 如果安装了 DRAC 5、请禁用 RAC 串**行控制台**。登录 DRAC GUI, 从**远程访问**导航至串行、并禁用**启用串行控制台**。
- <sup>l</sup> 对于 PowerEdge *x8xx* 系统、设置**"Serial Port 1"**(串行端口 **1**)。此选项可在 **BIOS** 设置的集成设备菜单中找到。

# 使用终端模式

使用终端模式功能可以执行下列任务:

- l 打开或关闭服务器。
- l 重设服务器。
- l 检索服务器的运行状况。
- l 配置和检索服务器管理子系统引导选项。
- <sup>l</sup> 配置和检索 BMC 的终端模式配置。
- <sup>l</sup> 使用十六进制 ASCII 格式执行 IPMI 规范中指定的任何支持平台的二进制命令。

注: 本节中介绍的许多终端模式功能需要用户具备丰富的 IPMI 知识。强烈建议终端模式用户在使用本节中介绍的命令之前、先深入地了解 IPMI。

# <span id="page-4-4"></span><span id="page-4-0"></span>安全信息

使用终端模式访问 BMC 需要正确设置用户名和密码。有关详情、请参阅配置 [Managed System](file:///E:/Software/smbmcmu/BMCMU_4_3/cs/ug/bmcugc0b.htm#wp1057560)。在接受任何终端模式命令之前必须先建立与 BMC 的会话。被指派了最低 IPMI 权限的 有限选项文本命令和二进制十六进制 ASCII 命令在与 BMC 建议会话之前已经可用。

由于终端模式密码是使用纯文本发送的、因此非常希望终端模式会话使用直接连接在安全的链路上安全的位置内进行。

# <span id="page-4-1"></span>语法

终端模式信息遵循下面的一般语法:

[<信息数据>]<新行序列>

每条终端模式信息前面必须加左括号"开始"字符 、并以右括号"停止"字符和相应的输入新行序列结束。

在接收到开始字符之前、不会接受任何输入字符。

**注:** 十六进制 SCII 命令对于十六进制数字的 ASCII 表示既可以使用大写字母 、也可以使用小写字母。

# 命令长度

终端模式信息最多不超过 122 个字符。这包括左右括号 、但不包括控制字符。

# 字符支持

终端模式信息由标准的可打印 ASCII 字符组成。其它所有字符均被视为非法字符。

## 特殊字符处理 — **<Esc>** 字符

在提交给 BMC 进行处理之前 、<Esc> 字符可以删除一整条信息。如果已经启用了行编辑 、<Esc> 键会后跟一个输入新行序列 、BMC 会通过显示新行序列来响应。否则 、BMC 会查找<br>下一个开始字符。

# 特殊字符处理 — **<Delete>** 或 **<Backspace>** 字符

<Backspace> 或 <Delete> 键删除上一个输入的字符 、如果消息尚未提交到 BMC。

## 特殊字符处理 — 续行字符

通过使用续行字符"\"并在其后紧跟输入新行序列 、可以在多行中分隔长的 IPMI 信息。文本和十六进制 ASCII 命令均支持续行字符。

## 特殊字符处理 — 非法字符

BMC 接收到的任何非法字符都会清除进程中的信息 、之后 BMC 会查找下一个开始字符。

# <span id="page-4-2"></span>十六进制 **ASCII** 命令格式

二进制 IPMI 命令会被作为一系列不区分大小写的十六进制 ASCII 对进行发送和接收、每对使用一个空格字符与前一对隔开。 <u>表 [6-1](#page-4-3)</u> 列出到 BMC 的终端模式请求 、<u>表 [6-2](#page-5-1)</u> 列出来自 BMC 的终端模式响应。下面是一个二进制 IPMI 请求信息实例:

[18 00 22]<新行序列>

## <span id="page-4-3"></span>表 **6-1.** 到 **BMC** 的终端模式请求

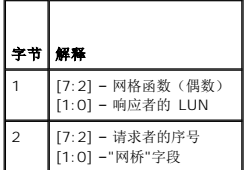

<span id="page-5-2"></span>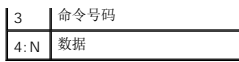

# <span id="page-5-1"></span>表 **6-2.** 来自 **BMC** 的终端模式响应

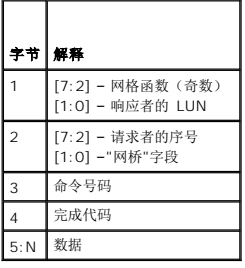

# <span id="page-5-0"></span>文本命令格式

文本命令不支持十六进制 ASCII 命令中出现的桥接和序列号字段。此外 、文本命令前面带有包含字符串 SYS 的前缀。 <u>表 [6-3](#page-5-3)</u> 列出终端模式文本命令 、<u>表 [6-4](#page-7-0)</u> 列出终端模式配置。

# 示例

十六进制 ASCII 命令实例(IPMI 重设 Watchdog 命令):

[18 00 22]<CR>

[1C 00 22 00]<CR-LF>

文本命令实例:

[SYS TMODE]<CR>

[OK TMODE]<CR-LF>

# <span id="page-5-3"></span>表 **6-3.** 终端模式文本命令

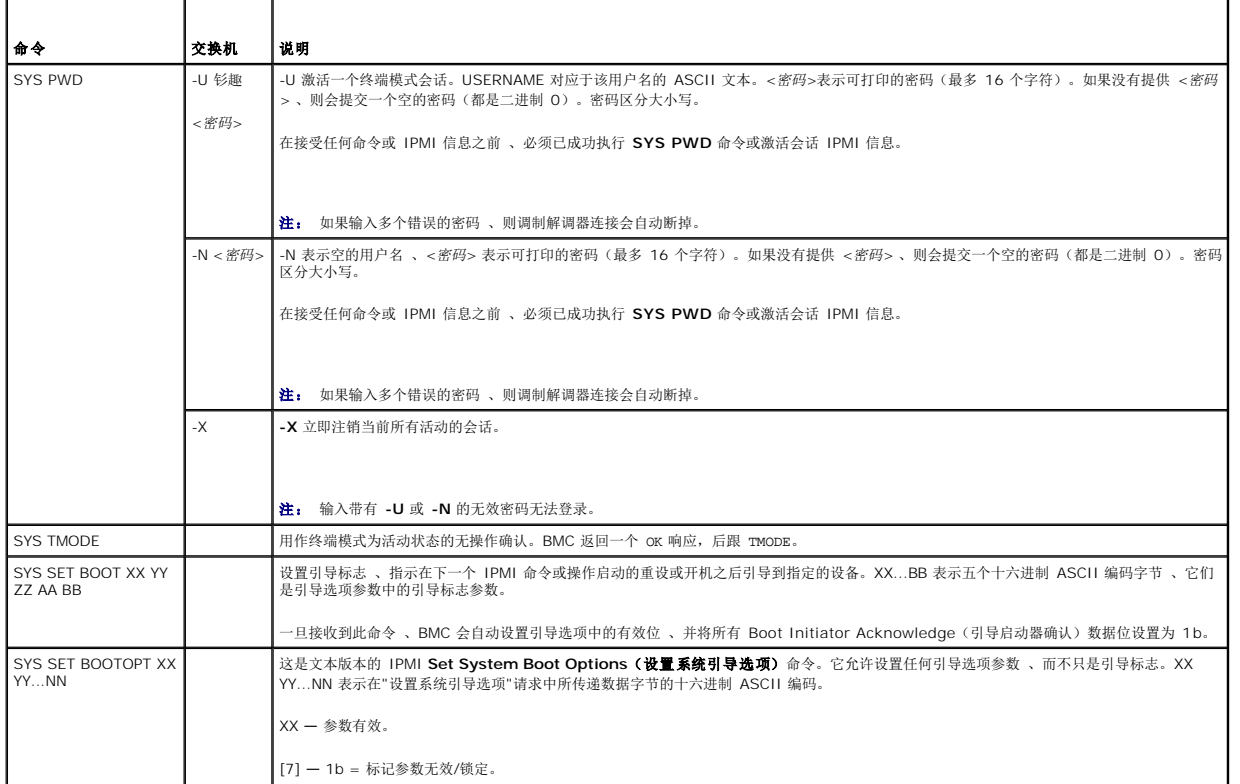

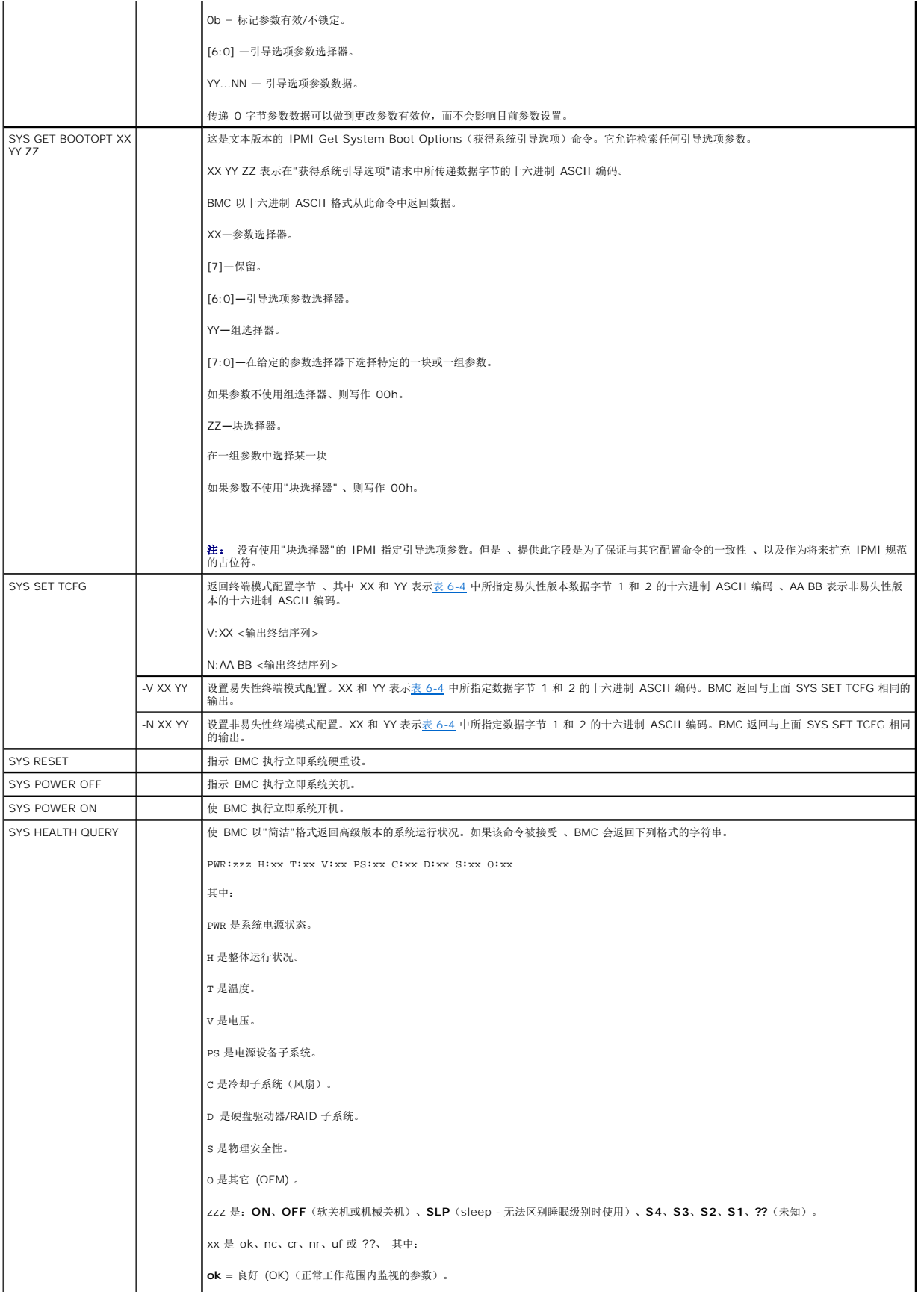

<span id="page-7-1"></span>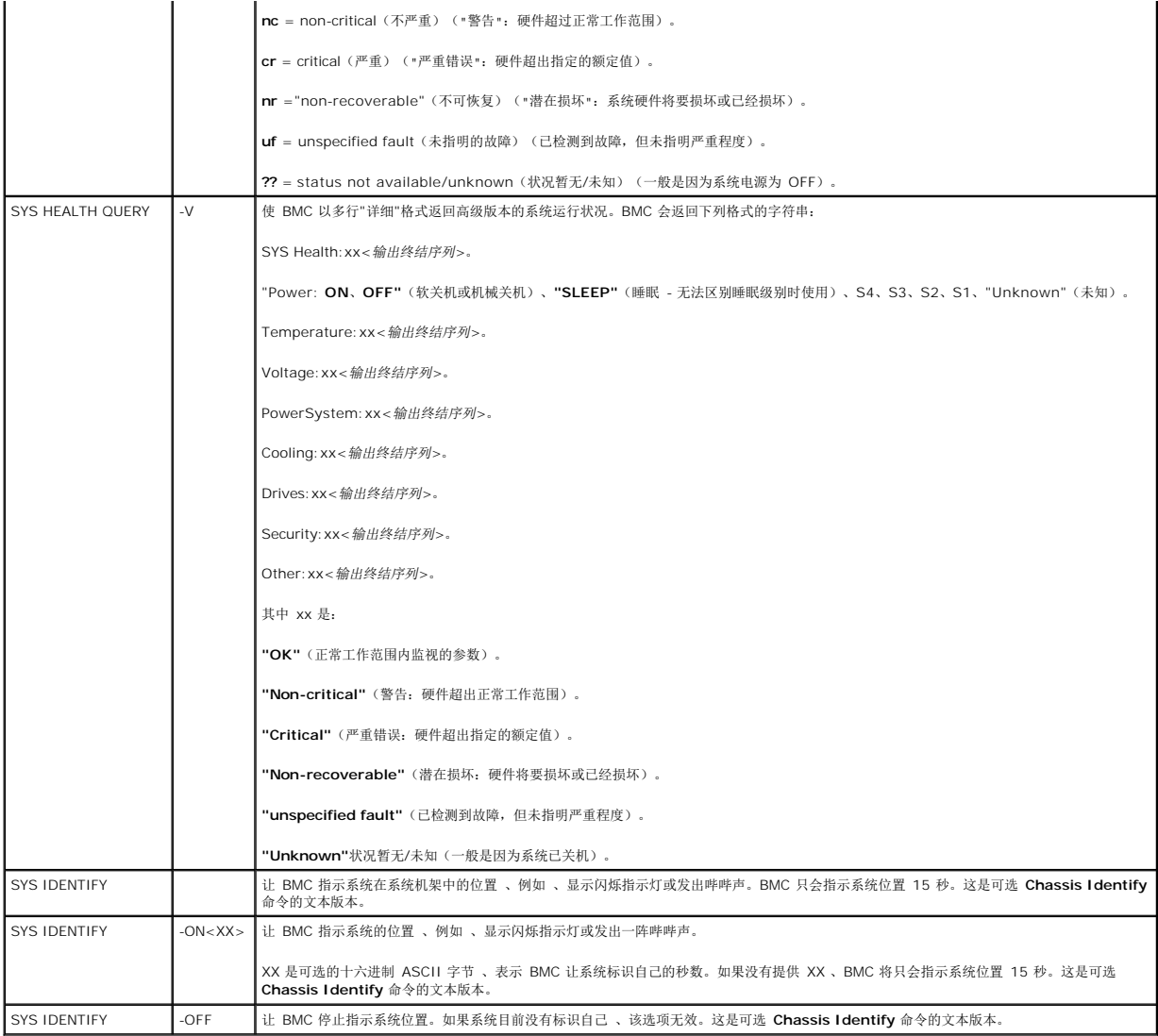

# <span id="page-7-0"></span>表 **6-4.** 终端模式配置

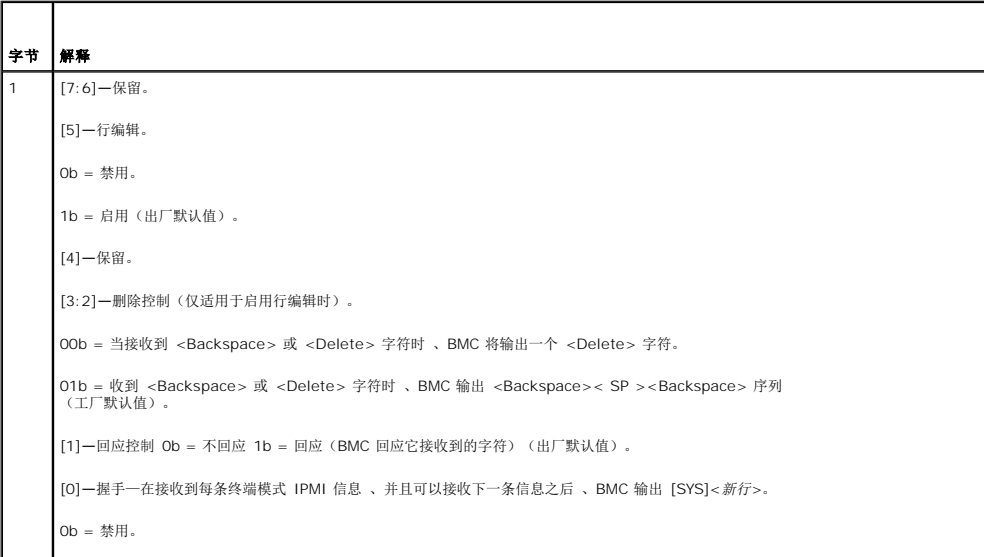

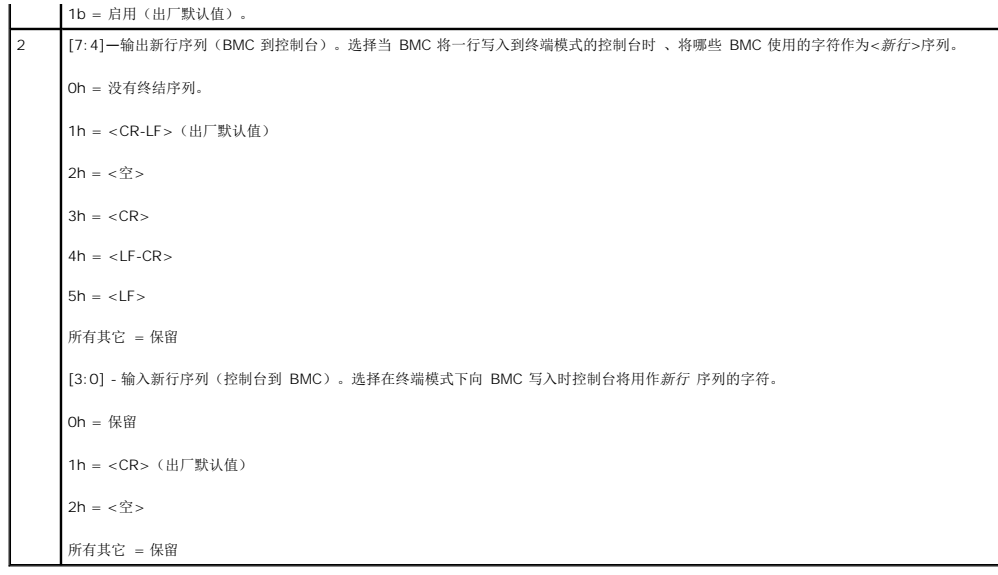

# **Esc** 键序列 **Dell OpenManage** 底板管理控制器公用程序 **4.3** 用户指南

控制台重定向使用 ANSI 或 VT100/220 终端仿真、此仿真只限于基本的 ASCII 字符。此字符集中没有功能键、箭头键或控制键。不过、大多数 BIOS 软件都需要使用功能键和控制键来<br>执行常规操作。可以通过使用特殊的键序列(称为转义序列)来模拟特定的功能键和 Esc 键来表示特定的键。

通过串行端口在 BIOS 中设置控制台重定向时使用下表所列转义序列。这些键也会在 BIOS 开机自检期间列出。按空格键暂停并查看列表。支持的序列也会列在系统的 Telnet 客户端历史 记录中。

# 表 **7-1.** 特定键转义序列

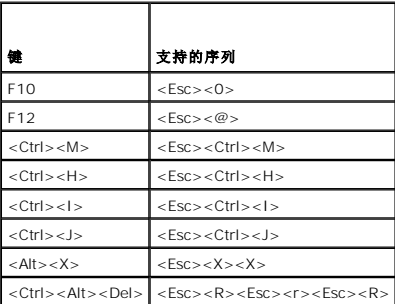

[目录](file:///E:/Software/smbmcmu/BMCMU_4_3/cs/ug/index.htm)

## <span id="page-9-0"></span>[目录](file:///E:/Software/smbmcmu/BMCMU_4_3/cs/ug/index.htm)

# 串行端口控制台重定向 **Dell OpenManage** 底板管理控制器公用程序 **4.3** 用户指南

● [Serial Communication](#page-10-1) (串行通信)

- [SPCR](#page-10-2) 表
- **使用 SOL [代理进行串行控制台重定向](#page-11-0)**

# <span id="page-10-1"></span>**Serial Communication**(串行通信)

对于 Dell PowerEdge *x9xx*、*xx0x* 和 *xx1x* 系统、可以使用 COM1 或 COM2 实现串行控制台重定向。

## 通过 **COM1** 进行控制台重定向

若要通过 COM1 启用串行控制台重定向、必须配置以下设置:

- <sup>l</sup> 将**"Serial Communication"**(串行通信)®**"Serial Communication"**(串行通信)设置为**"On with Console Redirection via COM1"**(带有 **COM1** 控制台重定 向打开)。
- <sup>l</sup> 将**"Serial Communication"**(串行通信)®**"External Serial Connector"**(外部串行连接器)设置为 **COM1**。

# <span id="page-10-3"></span>通过 **COM2** 进行控制台重定向

通过 COM2 进行控制台重定向可用于重定向至外部连接器或远程访问设备、例如 BMC 或 DRAC 5/iDRAC6 Enterprise 来进行 LAN 上串行 (SOL) 通信。

若要通过 COM2 启用串行控制台重定向、必须配置以下设置:

<sup>l</sup> 将**"Serial Communication"**(串行通信)®**"Serial Communication"**(串行通信)设置为**"On with Console Redirection via COM2"**(带有 **COM2** 控制台重定 向打开)。

<sup>l</sup> 将**"Serial Communication"**(串行通信)®**"External Serial Connector"**(外部串行连接器)设置为 **COM2**。

**注:** 如果控制台重定向用于 SOL、则无需配置*外部串行连接器*设置。

使用 COM2 进行控制台重定向时、无论重定向至外部连接器还是进行 SOL、BIOS 都将从 BMC 读取 SOL 波特率并将该设置用于启用控制台重定向。可以使用 Dell 部署工具包、 **OMSA、DRAC 或 BMU 配置 SOL 波特率。** 

# 与 **BMC** 或 **DRAC** 的串行端口通信

串行终端模式可以让您使用串行端口连接直接连接到 BMC 或 DRAC、并执行基于文本的命令。有关配置 BMC 和 DRAC 进行串行终端通信以及可用终端模式命令的信息、请参阅<u>终端模式</u> 命令。

在终端模式下、BMC 或 DRAC(如果存在)支持允许在串行终端连接和系统 COM2 端口连接之间切换的 Esc 键序列。这可以与使用 COM2 的控制台重定向结合(请参阅 通过 COM2 [进行控制台重定向\)、以便在查看系统控制台重定向和与](#page-10-3) BMC 或 DRAC 通讯以执行系统重设等终端命令之间切换。

**/ 注:** 对于此组合功能、串行通信波特率与 SOL 波特率必须设置为相同的值。

在终端模式下、要将连接切换为系统 COM2 端口、请使用:

<**Esc**> +<**Shift**> <**q**>

连接到系统 COM2 端口时、要返回终端模式、请使用:

<**Esc**> +<**Shift**> <**9**>

## <span id="page-10-2"></span>**SPCR** 表

串行端口控制台重定向 (SPCR) 表提供了有关系统固件和服务处理器如何使用带外 (OOB) 管理端口的信息。例如、如果 OOB 管理端口是串行端口、SPCR 表中提供了诸如串行端口号、波 特终端类型以及其他用于 OOB 通信的设置。SPCR 表由 Special Administrative Console (SAC) 读取进行控制台重定向并会在可引导 CD 安装期间自动配置自己。

如果系统服务处理器支持紧急管理服务 (EMS)、比如控制台重定向、SPCR 表会自动启用。如果没有自动配置、则必须向 **unattend.txt** 文件添加以下参数以配置 SPCR 匹配 BMC 设 置。

**// 注: unattend.txt** 文件在安装后自动创建。

## <span id="page-10-0"></span>[目录](file:///E:/Software/smbmcmu/BMCMU_4_3/cs/ug/index.htm)

<span id="page-11-1"></span>[数据]

EMSPort

EMSBaudrate

其中:

EMSPort = 用于串行通信的端口。例如,COM1 或 COM2。

EMSBaudrate = 为通信配置波特率。所支持 Dell PowerEdge 系统的最小支持波特率为 19200。

# <span id="page-11-0"></span>使用 **SOL** 代理进行串行控制台重定向

# 在引导期间配置 **Linux** 进行串行重定向

"SysRq key" 是允许将基本命令直接传递给内核进行调试的键序列。在有些情况下、还可以用来重新引导远程管理系统。串行控制台使用 RS-232 中断函数、比如 SysRq 键。"中断"是在<br>串行线上不进行传输的一段时间。要在运行 Linux 的系统中配置 "Sysrq" 键、应遵守以下指令:

**么 注:** 以下说明专门针对 Linux GRand Unified Bootloader (GRUB)。如果使用不同的启动装载程序、可能需要进行相似的更改。

# 小心: 在配置客户端 **VT100/VT220** 仿真窗口时、必须将显示重定向控制台的窗口或应用程序设置为 **25** 行 **x 80** 列以确保正确的文本显示。此外、在窗口选项中 禁用滚动。否则、有些文本屏幕可能会出现乱码。

如下编辑文件 **/etc/grub.conf**。请参阅后面的示例文件、其中显示了本步骤中所述的更改。

1. 将以下两行新命令添加到文件的常规设置部分:

serial --unit=0 --speed=19200 terminal --timeout=10 serial

2. 在内核行上追加两个选项:

kernel .............console=ttyS0,19200

3. 如果 **/etc/grub.conf** 包含 splashimage 指令、必须将其注释掉。

这个使用波特率 19200 的示例文件是一个例子。以下是 BMC 串行通信和 SOL 允许的最大波特率:

- <sup>l</sup> 对于 PowerEdge 1425SC 和其它 PowerEdge *x8xx* 系统为 19200。
- <sup>l</sup> 对于没有 Dell Remote Access Controller 5 (DRAC 5) 的 PowerEdge *x9xx* 和 *xx0x* 系统为 57600。
- <sup>l</sup> 对于有 DRAC 5 的 PowerEdge *x9xx* 和 *xx0x* 系统为 115200。
- <sup>l</sup> 对于 PowerEdge *xx1x* 系统为 115200。

## 表 **8-1.** 示例文件:**/etc/grub.con**

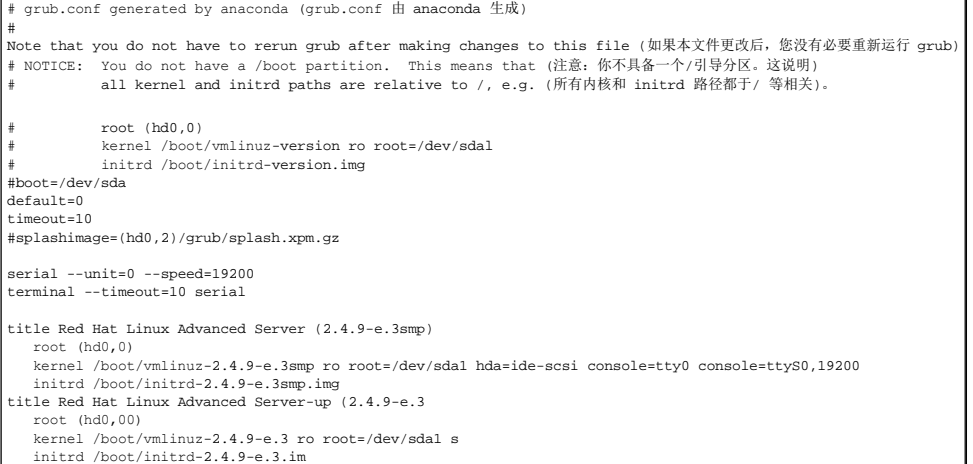

有关编辑 **grub.conf** 的其它信息:

- 1. 可能需要禁用 GRUB 的图形界面并转而使用基于文本的界面;否则,GRUB 屏幕将不会在 BMU 控制台重定向中显示。要做到这一点、注释掉以 splashimage 开头的行。
- 2. 如果在 GRUB 中有多个选项并且想要所有选项都通过 BMU 串行连接启动控制台会话、则给所有选项添加 console=ttyS1,19200。以上示例显示只将 console=ttyS0,19200 添 加到第一个选项。

# 启用引导后登录到控制台

按照以下说明编辑文件 **/etc/inittab**:

添加新行在 COM1 串行端口上配置 getty:

co:2345:respawn:/sbin/agetty -h -L 19200 ttyS0 vt100

请参阅示例文件、其中显示添加的新行。

## 表 **8-2.** 示例文件:**/etc/innitab**

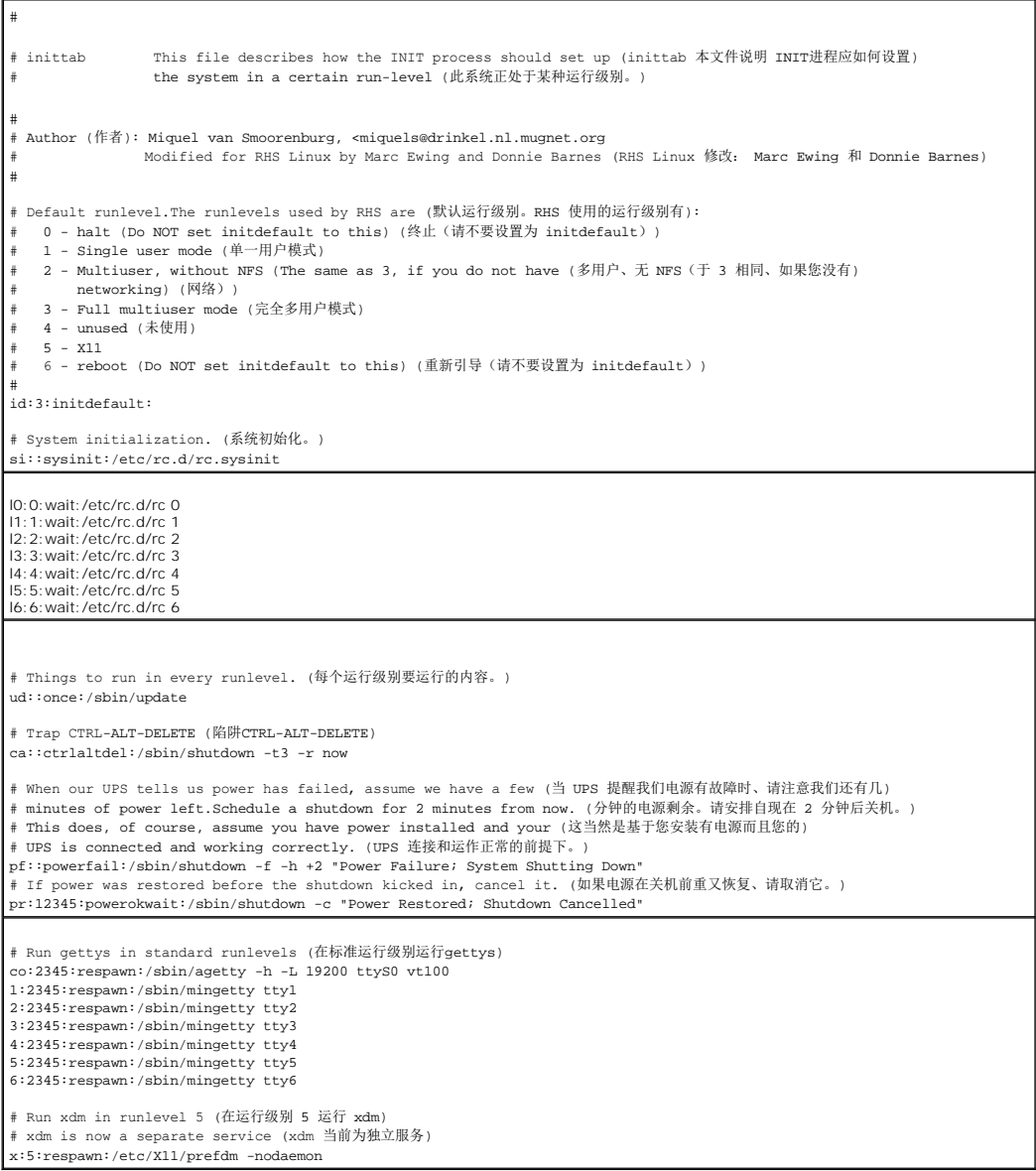

按照以下说明编辑文件 **/etc/securetty**:

添加新行、为 COM1 使用串行 tty 名称:

ttyS0

# 请参阅示例文件、其中显示添加的新行。

# 表 **8-3.** 示例文件:**/etc/securetty**

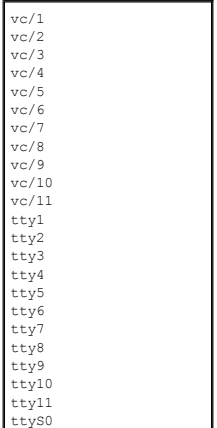

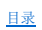

<span id="page-14-0"></span>[目录](file:///E:/Software/smbmcmu/BMCMU_4_3/cs/ug/index.htm)

# 简介

## **Dell OpenManage** 底板管理控制器公用程序 **4.3** 用户指南

- [支持的系统和操作系统](#page-14-1)
- BMC [配置和管理任务](#page-14-2)
- BMC [配置和管理工具](#page-17-0)
- [您可能需要的其它说明文件](#page-18-0)
- [获得技术帮助](#page-18-1)

Dell 系统的底板管理控制器 (BMC) 通过与系统板上的不同传感器通信来监视系统是否有严重事件、并在某些参数超出其预置阈值时发出警报和日志事件。BMC 支持工业标准的 Intelligent Platform Management Interface (IPMI) 规范、可以实现远程配置、监测和恢复系统。BMC 提供了以下功能:

- <sup>l</sup> 通过系统的串行端口和集成 NIC 进行访问
- <sup>l</sup> 故障记录和 SNMP 警报。
- <sup>l</sup> 对系统事件日志 (SEL) 和传感器状况的访问
- l 控制包括开机和关机在内的系统功能
- l 独立于系统电源或运行状态的支持
- l 用于系统设置的文本控制台重定向、基于文本的公用程序和操作系统控制台
- <sup>l</sup> 使用 LAN 上串行 (SOL) 访问 Linux Enterprise 服务器串行控制台界面。

Dell 提供了多个功能不同的公用程序和程序、用于访问 BMC 来执行各种管理活动。下列 BMC 界面可以让用户通过 BMC 来配置和管理系统:

- <sup>l</sup> BMC 管理公用程序允许远程、带外 LAN 和/或串行端口电源控制、事件日志访问和控制台重定向。
- <sup>l</sup> *x9xx* 系统中的远程访问配置公用程序允许在操作系统前期环境中配置 BMC。
- <sup>l</sup> Dell OpenManage Deployment Toolkit SYSCFG 公用程序提供了一个功能强大的命令行配置工具。
- <sup>l</sup> Dell OpenManage Server Administrator 允许远程带内访问事件日志、电源控制和传感器状况信息、并提供配置 BMC 的能力。
- <sup>l</sup> 命令行界面 (CLI) 工具提供了一个命令行工具来显示传感器状况信息、系统事件日志 (SEL) 存取以及电源控制。

另外,也可以通过现成的标准终端或终端仿真器公用程序来访问 BMC、实现对传感器状况信息和电源控制的访问。

# <span id="page-14-1"></span>支持的系统和操作系统

通过实施新的 IPMItool 命令以监控系统电源及查看和设置 LCD 状况、BMC 管理公用程序支持运行受支持的 Microsoft Windows 和 Linux 系统的新 Dell 系统。

有关支持的系统和操作系统的完整列表、请参阅 root 安装文件夹中的 **readme.txt** 文件或 Dell 支持网站 **support.dell.com/manuals** 上的《*Dell* 系统软件支持值表》。

注: 本文档中对 *x9xx* 系统的所有引用也都适用于 PowerVault NX1950、PowerVault 500 和 PowerVault 600 系统。对 PowerEdge 840 系统的所有引用也适用于 PowerVault 100 系统。

**注:** 在 IPMIsh 和 SOLProxy 上不支持新的电源监控功能。

# <span id="page-14-2"></span>**BMC** 配置和管理任务

以下部分介绍了在管理系统上设置和配置 BMC 以准备使用 BMC 管理公用程序所需的基本任务。这些基本任务有:

- <sup>l</sup> 配置 BMC
- <sup>l</sup> 管理 BMC

# 配置 **BMC**

要在引导前环境中 managed system 上配置 BMC、您可以使用:

- l Dell Deployment Toolkit (DTK)
- <sup>l</sup> *x9xx* 系统中的远程访问配置公用程序

注: 远程访问配置公用程序在 Dell PowerEdge *x8xx* 系统中称为 *BMC* 设置模块、在 *xx0x* 系统中称为 *iDRAC* 配置公用程序、在 *xx1x* 系统中称为 *iDRAC6* 配置公用程序。

<sup>l</sup> Dell Remote Access Controller (DRAC) 5 图形用户界面 (GUI)

- <span id="page-15-2"></span><sup>l</sup> iDRAC6 Enterprise 图形用户界面 (GUI)
- <sup>l</sup> 命令行界面 (CLI)

从 Management Station、取决于所需配置任务的范围。另外、您也可以通过 Server Administrator 主页 GUI 或 CLI 在运行着操作系统的管理系统上配置 BMC。有关详情、请参阅<br>[底板管理控制器配置。](file:///E:/Software/smbmcmu/BMCMU_4_3/cs/ug/bmcugc0b.htm#wp1064441)

# 使用 **BMC** 管理系统

要在预引导的环境中管理 BMC、或访问系统的 BMC、您可以使用 BMC [管理公用程序。](file:///E:/Software/smbmcmu/BMCMU_4_3/cs/ug/bmcugc0d.htm#wp1052395)请参阅<u>使用 BMC 管理公用程序</u>。要在运行着操作系统的系统上配置 BMC、或执行日常 BMC 管理<br>任务、您可以使用 Server Administrator 主页上的 GUI。有关使用 Server Administrator 管理系统 BMC 功能的详情、请参阅*《Server Administrator 用户指南》。* <u>图 [1-1](#page-15-0)</u> 显示<br>

## <span id="page-15-0"></span>图 **1-1. BMC** 配置值表

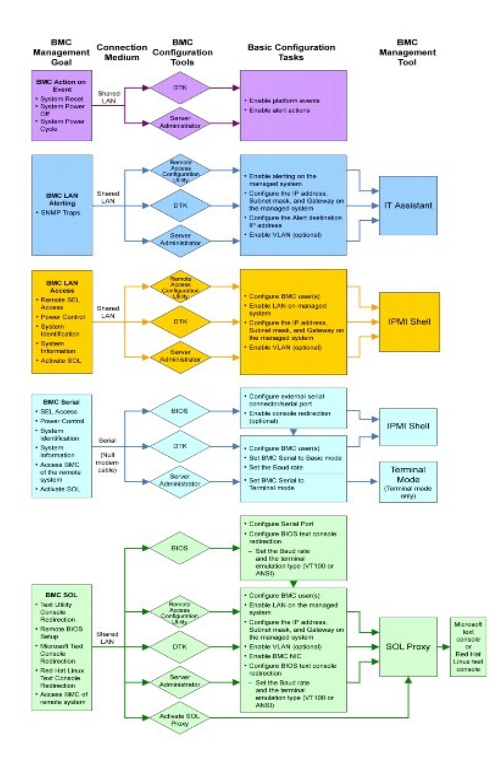

# 发生事件时的 **BMC** 操作

如果打算使用系统的 BMC 在发生事件时执行操作、则必须遵循表 [1-1](#page-15-1) 中所列的"发生事件时的 BMC 操作"配置指导。

## <span id="page-15-1"></span>表 **1-1. "**发生事件时的 **BMC** 操作**"**配置指导

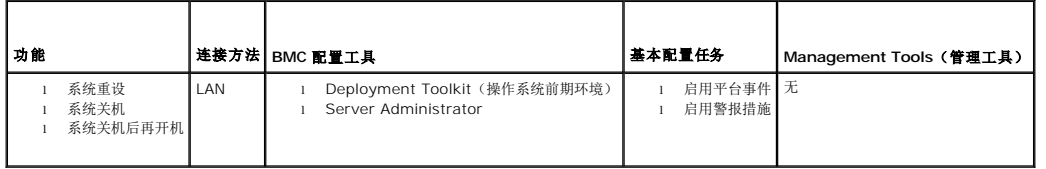

# 通过 **LAN** 的基本 **BMC** 警报发送

如果打算使用系统的 BMC 发送警报(平台事件陷阱)、则必须遵循表 [1-2](#page-16-0) 中所列的 BMC 配置指导。

<span id="page-16-1"></span>**注。** LAN 共享依赖于"NIC Selection"(NIC 选择)配置选项。可用选项是**"Shared"(共享)**和**"Failover"(故障转移)。**如果使用 iDRAC6 Enterprise、还可以使<br>用"D**edicated"(专用)**选项。有关**"Shared"(共享)、"Failover"**<br>**(故障转移)和"Dedicated"(专用)的详情、请参阅[远程访问配置公用程序选项](file:///E:/Software/smbmcmu/BMCMU_4_3/cs/ug/bmcugc0b.htm#wp1064748)表格中的"NIC Selection"(** 

## <span id="page-16-0"></span>表 **1-2. BMC LAN** 警报发送配置指导

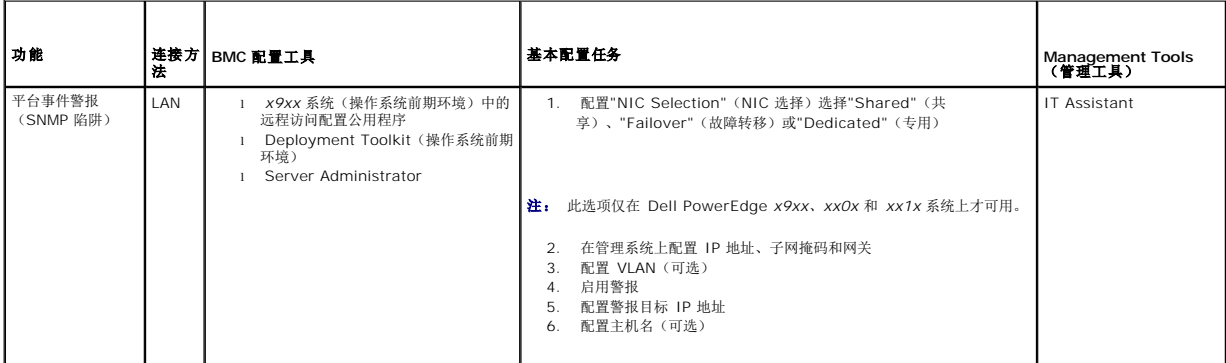

# **LAN** 上的 **IPMI Shell**

 $\frac{1}{\sqrt{2}}$  [1-3](#page-16-2) 列出了可以执行的操作、如果打算使用 BMC 管理公用程序的 IPMI Shell 或 IPMItool 通过 LAN 访问系统 BMC、则应执行这些操作。

# <span id="page-16-2"></span>表 **1-3. BMC LAN** 访问配置指导

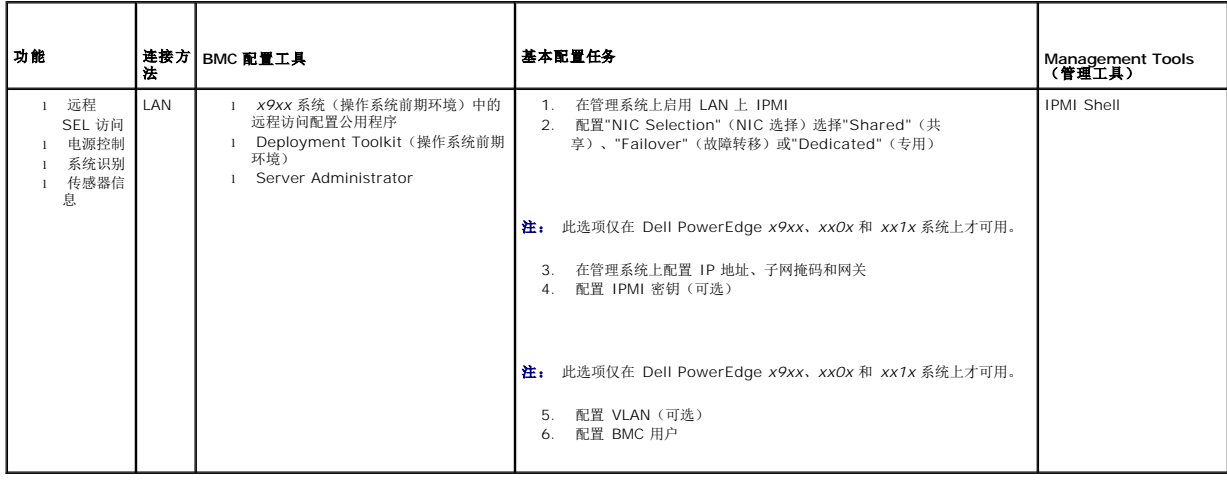

# 串行电缆上的 **IPMI Shell**

如果打算使用 BMC 管理公用程序的 IPMI Shell 通过串行电缆访问系统 BMC、则必须遵循表 [1-4](#page-16-3) 中所列的 BMC 配置指导。

**注:** 如果使用串行接口、则控制台重定向不适用于 BMC。

## <span id="page-16-3"></span>表 **1-4. BMC** 串行配置指导

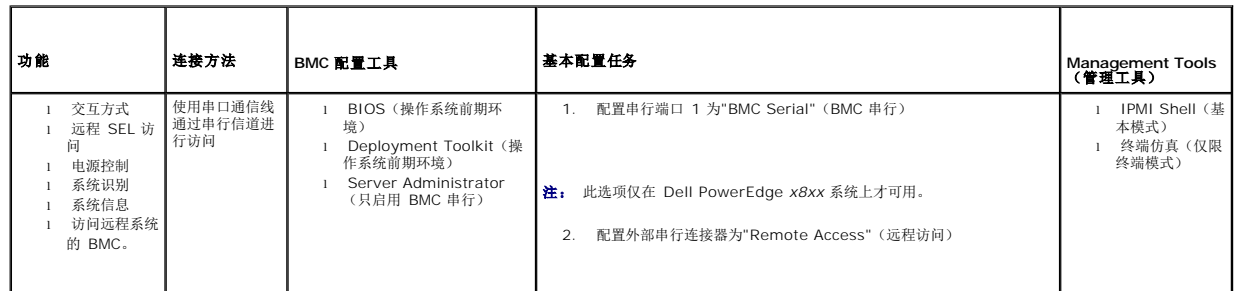

<span id="page-17-2"></span>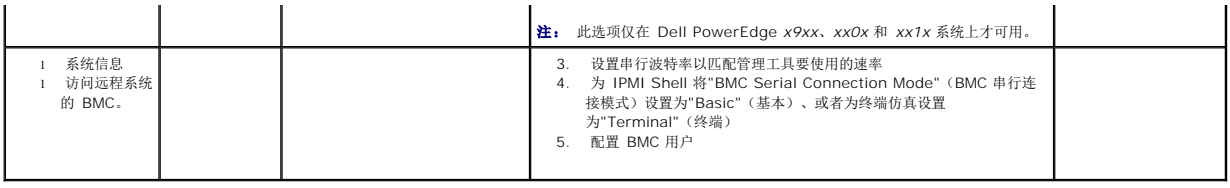

# **LAN** 上的 **SOL Proxy**

如果打算使用 BMC 管理公用程序的 SOL Proxy 通过 LAN 访问系统控制台、则必须遵循表 [1-5](#page-17-1) 中所列的 BMC 配置指导。

## <span id="page-17-1"></span>表 **1-5. BMC SOL** 配置指导

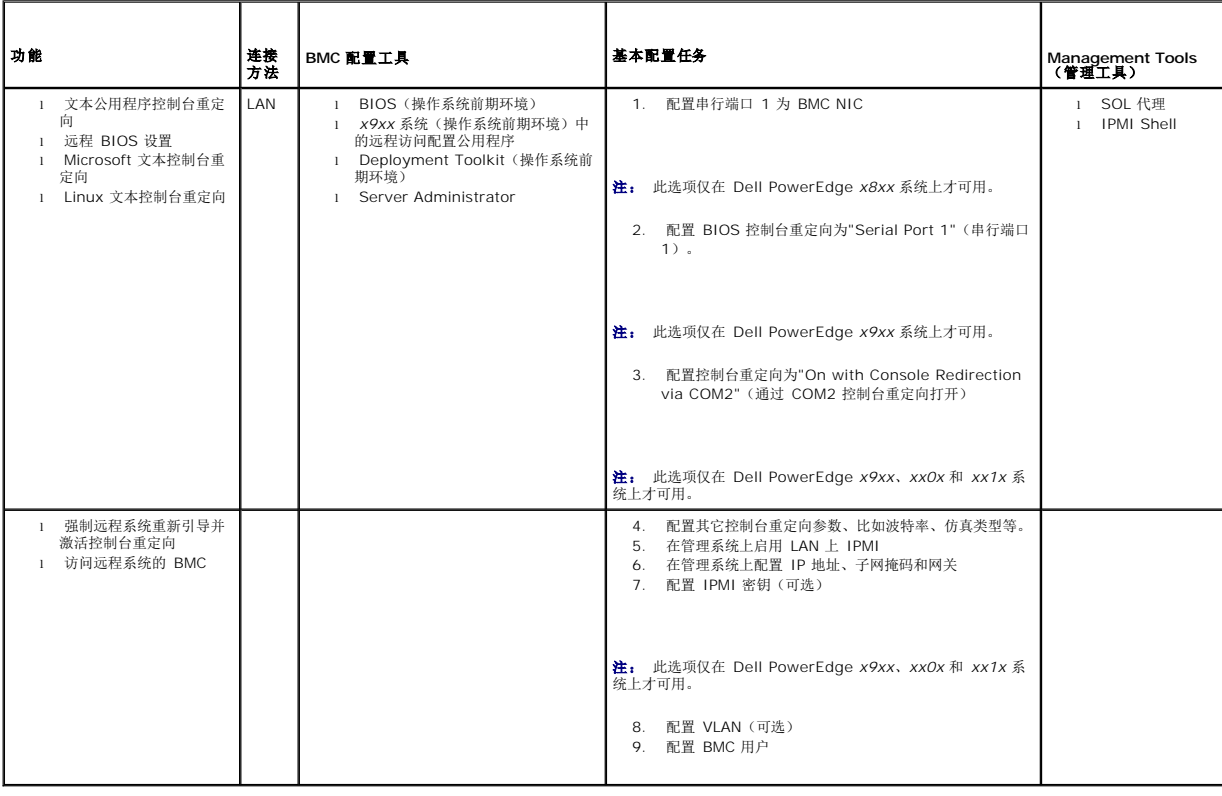

# <span id="page-17-0"></span>**BMC** 配置和管理工具

# 使用 *x9xx* 系统中的远程访问配置公用程序

*x9xx* 系统中的远程访问配置公用程序提供了在系统引导过程中可以访问的基本 BMC 设置和配置功能。仅在初次 BMC 安装和配置中使用该公用程序。要执行高级配置任务、必须使用 Deployment Toolkit SYSCFG 公用程序或 Server Administrator 2.0 或更高版本。

注: 远程访问配置公用程序在 Dell PowerEdge *x8xx* 系统中称为 *BMC* 设置模块、在 *xx0x* 系统中称为 *iDRAC* 配置公用程序、在 *xx1x* 系统中称为 *iDRAC6* 配置公用程序。

# 使用 **Deployment Toolkit**

Deployment Toolkit (DTK) SYSCFG 公用程序提供功能强大的 Microsoft Windows 预安装环境 (PE) 和 Linux 命令行界面,可用于在本地将系统的 BMC 配置为最初部署的一部分。 使用 DTK SYSCFG 公用程序可以设置所有支持的 BMC 功能。此外、您可以使用 Deployment Toolkit 公用程序捕捉和复制类似系统上的系统设置。有关如何安装和设置 DTK SYSCFG 公用程序的详情、请参阅使用 [Deployment Toolkit](file:///E:/Software/smbmcmu/BMCMU_4_3/cs/ug/bmcugc0b.htm#wp1054630) 公用程序配置 BMC。

# 使用 **BMC** 管理公用程序

BMC 管理公用程序为远程管理站提供了一个命令行接口来管理 BMC 支持的功能。使用 BMC 管理公用程序可以从远程 Management Station 来管理 BMC、并且可以作为 Managed System 的紧急管理控制台。该公用程序可以让用户选择使用命令行界面 (IPMI Shell) 或 SOL Proxy 来访问和管理 BMC。要使用 BMC 管理公用程序、您必须执行下列任务:

- <sup>l</sup> 使用 *x9xx* 系统中的远程访问配置公用程序、DTK SYSCFG 公用程序或 Server Administrator 配置 BMC。
- <sup>l</sup> 在管理站上安装 BMC 管理公用程序。

有关在 Managed System 上配置 BMC 以准备使用 BMC 管理公用程序的说明、请参阅配置 [Managed System](file:///E:/Software/smbmcmu/BMCMU_4_3/cs/ug/bmcugc0b.htm#wp1057560)。

# 使用 **Server Administrator**

Server Administrator 提供方便易用的 GUI、用于在运行支持的操作系统的系统上远程配置或管理系统的 BMC。您可以使用 Server Administrator 配置最相关的 BMC 功能、如平台 事件筛选器 (PEF) 参数和警报目标。另外、Server Administrator 也可以用作命令行界面。Server Administrator 需要一个安装有操作系统并运行正常的系统。因此、Server<br>Administrator 最适合日常的 BMC 管理任务、而不适合作为紧急管理控制台执行预引导设置或访问 BMC。要使用 Server Administrator、您必须执行下列任务:

- <sup>l</sup> 在管理系统上安装 Server Administrator
- <sup>l</sup> 通过管理站上支持的浏览器远程或本地访问 Server Administrator 主页。
- <sup>l</sup> 在管理系统上远程或本地配置 BMC。

有关使用 Server Administrator 配置和管理系统 BMC 的详情、请参阅 Dell 支持网站 **support.dell.com/manuals** 上的《*Dell OpenManage Server Administrator* 用户指南》和 《命令行界面用户指南》。

# <span id="page-18-0"></span>您可能需要的其它说明文件

除了该指南之外、还可以在 Dell 支持网站 support.dell.com/manuals 上找到以下指南。在"Manuals"(手册)页上、单击"Software"(软件)→"Systems **Management"**(系统管理)。单击右侧的相应产品链接以访问文档。

- 1 *《Dell OpenManage 软件快速安装指南》*概述了可以安装在 Management Station(控制台)和 Managed System 上的应用程序、并介绍了在运行支持的操作系统的系统上<br> 安装控制台和 Managed System 应用程序的过程。
- <sup>l</sup> 《*Dell OpenManage Server Administrator* 用户指南》提供了有关使用 Server Administrator 管理系统 BMC 的更多信息。
- <sup>l</sup> 《*Dell OpenManage Deployment Toolkit* 用户指南》提供了有关安装和使用 DTK 公用程序的更多信息。
- <sup>l</sup> 《*Dell OpenManage Deployment Toolkit* 命令行界面参考指南》提供全部有效 BMC 相关命令行选项、子选项和参数的完整列表。
- <sup>l</sup> 《*Dell OpenManage IT Assistant* 用户指南》介绍了如何在局域网 (LAN) 或广域网 (WAN) 上监控和管理大量客户端和服务器系统。
- <sup>l</sup> 《*Dell Remote Access Controller 5* 用户指南》提供了有关安装和配置 DRAC 5 以及使用 DRAC 5 远程访问未运行系统的完整信息。
- <sup>l</sup> 《*Integrated Dell Remote Access Controller* 用户指南》提供了有关配置和使用 iDRAC 的详细信息。
- <sup>l</sup> 《*Dell* 系统软件支持值表》介绍了有关各种 Dell 系统的信息、这些系统支持的操作系统以及可以安装在这些系统上的 Dell OpenManage 组件。
- <sup>l</sup> Dell 系统《用户指南》提供了有关使用系统设置程序配置 BIOS 设置的补充信息、以及有关配置系统使用控制台重定向的说明。
- <sup>l</sup> 《*Integrated Dell Remote Access Controller 6 (iDRAC6) Enterprise* 刀片服务器版用户指南》提供了有关配置和使用 iDRAC6 刀片服务器版通过网络远程管理和监测系统及其 1 《Integrance】<br>共享资源的信息。
- l 《Integrated Dell Remote Access Controller 6 *(iDRAC6) 用户指南》*提供了有关配置和使用 iDRAC6 塔式和机架式服务器版、通过网络来远程管理和监测系统及其共享资源的<br> 完整信息。
- <sup>l</sup> 《*iDRAC* 管理员参考指南》提供有关 RACADM 子命令、支持的接口、以及 iDRAC6 属性数据库组和对象定义的信息。
- l 词汇表提供本说明文件中所使用的术语的信息。

另外,Dell OpenManage **readme.txt** 文件提供了通过 BMC 管理系统所用程序和公用程序的最新安装和操作信息。该自述文件可以在 *Dell Systems Management Tools and Documentation DVD* 和 Dell 支持网站 **support.dell.com/manuals** 上找到。

# <span id="page-18-1"></span>获得技术帮助

如果没有理解本指南中介绍的程序或者产品没有按照预期的方式运行、可以使用一些帮助工具来予以协助。有关这些帮助工具的详情、请参阅系统*《安装与故障排除指南》*中的"获得帮助"或<br>硬件用户手册。

另外、Dell 可以提供企业培训和认证;有关详情、请参阅 **www.dell.com/training**。此服务可能并非在所有地区都有提供。

## [目录](file:///E:/Software/smbmcmu/BMCMU_4_3/cs/ug/index.htm)

# 配置 **Managed System Dell OpenManage** 底板管理控制器公用程序 **4.3** 用户指南

## ● [BIOS](#page-19-1) 配置

- [底板管理控制器配置](#page-22-1)
- 使用 [Deployment Toolkit](#page-25-1) 公用程序配置 BMC
- 使用 [Server Administrator](#page-30-0) 配置 BMC

使用 BMC 管理公用程序前、配置一些项目、比如必要的系统 BIOS、网络、智能平台管理接口 (IPMI) 密钥和串行连接设置、具体取决于要执行的功能、以启用对 BMC 的访问。

**/ 注:** IPMI 密钥是用来生成固件和应用程序间所用密钥的公共密钥。

另外、要利用 BMC 管理公用程序 IPMI 串行功能、管理站与目标 BMC 对应串行 I/O 端口之间使用串口通信线的连接必须正常。

本节介绍使用 BMC 管理公用程序访问和管理 BMC 所必须执行的一些基本步骤。下面将介绍这些步骤:

- <sup>l</sup> BIOS 配置
- l 底板管理控制器配置
- <sup>l</sup> 使用 Dell OpenManage Deployment ToolKit (DTK) SYSCFG 公用程序配置 BMC
- <sup>l</sup> 使用 Dell OpenManage Server Administrator 配置 BMC

# <span id="page-19-1"></span>**BIOS** 配置

对于大多数配置、您必须先在系统 BIOS 中配置串行端口设置和控制台重定向设置之后才能使用 BMC 管理公用程序。要配置必要的系统 BIOS 设置、您必须进入系统设置程序。还可以使 用 Deployment Toolkit 或 Server Administrator 配置 BIOS 设置。

**注:** 有关配置 BIOS 设置的详情、请参阅系统《用户指南》。

# 在 **Dell PowerEdge** *x***8***xx/x***9***xx* 系统中配置系统 **BIOS**

- 1. 打开或重新启动系统。
- 2. 看到下列信息时立即按 <F2>:

<F2> = Setup(设置)

**"System Setup"**(系统设置)屏幕会出现。

**注:** 如果按 <F2> 键之前已开始载入操作系统、请让系统完成引导过程、然后重新启动系统并再试一次。

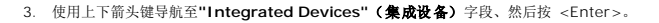

- 4. 使用上下箭头键导航至**"Serial Port 1"**(串行端口 **1**)字段、然后按 <Enter>。
- 5. 使用空格键选择串行端口选项。

这些选项包括 **COM1**、**COM3**、**"BMC Serial"**(**BMC** 串行)、**BMC NIC**、**"Off"**(关闭)和 **RAC**(如果系统上已安装了 RAC 选件)。

如果使用 BMC、则串行端口 1 会使用 **COM1** 地址、而通信可以通过串行端口、也可以通过集成的共享 NIC。RAC 控制只使用 **COM1** 地址。当控制台重定向被设置为使用串行端 口 1 时、不会有"Off"(关闭)和 COM3 选项。

- a. 如果打算通过串行电缆连接访问 BMC、请选择**"BMC Serial"**(**BMC** 串行)。
- b. 如果正在使用 SOL Proxy 并且准备通过共享 LAN 访问 BMC请选择 **BMC NIC**。
- 6. 按 <Enter> 返回**"System Setup"**(系统设置)屏幕。
- 7. 使用上下箭头键导航至**"Console Redirection"**(控制台重定向)字段、然后按 <Enter>。
- 8. 使用上下箭头键导航至**"Console Redirection"**(控制台重定向)选项、然后使用空格键将控制台重定向功能设置为**"Serial Port 1"**(串行端口 **1**)。还可以根据情况启 用**"Redirection after Boot"**(引导后重定向)。

<span id="page-19-0"></span>[目录](file:///E:/Software/smbmcmu/BMCMU_4_3/cs/ug/index.htm)

- 9. 使用上下箭头键导航至**"Failsafe Baud Rate"**(故障安全波特率)选项、然后使用空格键设置控制台故障安全波特率(如果适用)。
- 10. 使用上下箭头键导航至**"Remote Terminal Type"**(远程终端类型)选项、然后使用空格键选择 **VT 100/VT 200** 或 **ANSI**(如果适用)。
- 11. 按 <Enter> 返回**"System Setup"**(系统设置)屏幕。
- 12. 按 <Esc> 退出系统设置程序。**"Exit"**(退出)屏幕会显示下列选项:
	- <sup>l</sup> Save Changes and Exit(保存更改并退出)
	- <sup>l</sup> Discard Changes and Exit(放弃更改并退出)
	- <sup>l</sup> Return to Setup(返回设置程序)
- 13. 选择相应的选项并退出系统设置。

# 在 **Dell PowerEdge** *x***9***xx* 和 *xx***0***x* 系统中配置系统 **BIOS**

- 1. 打开并重新启动系统。
- 2. 看到下列信息时立即按 <F2>:
	- <F2> = Setup(设置)
	- **"System Setup"**(系统设置)屏幕会出现。
	- **注:** 如果按 <F2> 键之前已开始载入操作系统、请让系统完成引导过程、然后重新启动系统并再试一次。
- 3. 使用上下箭头键导航至**"Serial Communication"**(串行通信)字段并按 <Enter>。
- 4. 使用空格键选择相应的串行通讯选项。
- 5. 按 <Enter> 选择控制台重定向的适当选项。以下选项可用:
	- 不带控制台重定向打开: COM1 和 COM2 已启用, 可供操作系统或应用程序使用。控制台重定向已禁用。这是默认选项。
	- 带有 **COM1** 控制台重定向打开:当通过 COM1 启用 BIOS 控制台重定向时、COM1 对通过操作系统的应用程序不可用。
	- 带有 **COM2** 控制台重定向打开:当通过 COM1 启用 BIOS 控制台重定向时、COM2 对通过操作系统的应用程序不可用。
	- 关:COM1 和 COM2 已禁用,不可供操作系统或应用程序使用。BIOS 控制台重定向已禁用。

注: 选择**"On with Console Redirection via COM2"**(带有 **COM2** 控制台重定向打开)以通过 **SOL** 进行控制台重定向。

- 6. 使用上下箭头键导航至**"External Serial Communication"**(外部串行通信)字段并按 <Enter>。
- 7. 使用空格键选择相应的外部串行通讯选项。

可用选项有 **COM1**、**COM2** 和**"Remote Access"**(远程访问) 。默认选项为 **COM1**。

**么注:** 选择"Remote Access"(远程访问)可通过串行电缆连接访问 BMC。使用 SOL 并通过 LAN 访问 BMC 时可以将此选项设置为任意值。

- 8. 按 <Enter> 以选择。
- 9. 如果需要,请使用空格键导航至**"Redirection after Boot"**(引导后重定向)的设置并进行更改。
- 10. 使用上下箭头键导航至**"Failsafe Baud Rate"**(故障安全波特率)选项、然后使用空格键设置控制台故障安全波特率(如果适用)。
- 11. 使用上下箭头键导航至**"Remote Terminal Type"**(远程终端类型)选项、然后使用空格键选择 **VT 100/VT 200** 或 **ANSI**(如果适用)。
- 12. 按 <Enter> 返回**"System Setup"**(系统设置)屏幕。
- 13. 按 <Esc> 退出系统设置程序。**"Exit"**(退出)屏幕会显示下列选项:
	- <sup>l</sup> Save Changes and Exit(保存更改并退出)
	- <sup>l</sup> Discard Changes and Exit(放弃更改并退出)
- <sup>l</sup> Return to Setup(返回设置程序)
- **注:** 对于大多数选项、所做的任何更改会被记录、但在重新启动系统之后才会生效。
- **注:** 按 <F1> 可以显示系统设置程序的帮助文件。

## 在 **Dell PowerEdge** *xx***1***x* 系统中配置系统 **BIOS**

- 1. 打开并重新启动系统。
- 2. 看到下列信息时立即按 <F2>:

<F2> = Setup(设置)

将显示**"System Setup"**(系统设置)屏幕。

**注:** 如果按 <F2> 键之前已开始载入操作系统、请让系统完成引导过程、然后重新启动系统并再试一次。

3. 使用上下箭头键导航至**"Serial Communication"**(串行通信)字段并按 <Enter>。

- 4. 使用空格键选择相应的串行通讯选项。
- 5. 按 <Enter> 选择控制台重定向的适当选项。以下选项可用:

不带控制台重定向打开: COM1 和 COM2 已启用、可供操作系统或应用程序使用。控制台重定向已禁用。这是默认选项。

带有 **COM1** 控制台重定向打开:当通过 COM1 启用 BIOS 控制台重定向时、COM1 对通过操作系统的应用程序不可用。

带有 **COM2** 控制台重定向打开:当通过 COM1 启用 BIOS 控制台重定向时、COM2 对通过操作系统的应用程序不可用。

关:COM1 和 COM2 已禁用,不可供操作系统或应用程序使用。BIOS 控制台重定向已禁用。

注: 选择**"On with Console Redirection via COM2"**(带有 **COM2** 控制台重定向打开)以通过 **SOL** 进行控制台重定向。

- 6. 使用上下箭头键导航至**"Serial Port Address Selection"**(串行端口地址选择)字段以选择 **COM1** 或 **COM2**。
- 7. 使用上下箭头键导航至相应的**"External Serial Connector"**(外部串行连接器)选项。

可用选项有 **SerialDevice1**、**SerialDevice2** 和**"Remote Access Device"**(远程访问设备)。

- **// 注:** 对于 SOL, 仅使用 SerialDevice2。
- 8. 使用上下箭头键导航至**"Failsafe Baud Rate"**(故障安全波特率)选项、然后使用空格键设置控制台故障安全波特率(如果适用)。
- 9. 使用上下箭头键导航至**"Remote Terminal Type"**(远程终端类型)选项、然后使用空格键选择 **VT 100/VT 220** 或 **ANSI**(如果适用)。
- 10. 使用上下箭头键导航至**"Redirection After Boot"**(引导后重定向)的设置并进行更改。
- 11. 按 <Enter> 返回**"System Setup"**(系统设置)屏幕。
- 12. 按 <Esc> 退出系统设置程序。**"Exit"**(退出)屏幕会显示下列选项:
	- <sup>l</sup> Save Changes and Exit(保存更改并退出)
	- <sup>l</sup> Discard Changes and Exit(放弃更改并退出)
	- <sup>l</sup> Return to Setup(返回设置程序)
- **注:** 对于大多数选项、所做的任何更改会被记录、但在重新启动系统之后才会生效。
- **注:** 按 <F1> 可以显示系统设置程序的帮助文件。

## 通过 **SOL Proxy** 使用 **BIOS** 控制台重定向

控制台重定向使您能够通过串行端口重定向键盘输入和输出来从远程位置维护系统。接着可以使用任何基于控制台的功能或操作系统来访问服务器。DR-DOS、Linux (init 3) 和 Windows Special Administrative Console (SAC) 是可用于访问服务器的操作系统和控制台的示例。

默认情况下、有些操作系统、比如 Windows Server 2003、会自动配置为将文本控制台输出发送到 BIOS。通过系统 BIOS 的**引导后重定向**功能的手动配置可能对操作系统不可见。这

<span id="page-22-0"></span>会导致操作系统功能和 BIOS 重定向功能都被启用。根据操作系统及其设置的不同、结果可能会有所不同。Dell 推荐采用以下良好步骤:

**DR-DOS**:请勿配置 DR-DOS 进行串行控制台输出。重新引导后在系统 BIOS 中启用控制台重定向。

**Windows Special Administrative Console (SAC)**:请勿配置 Windows SAC 进行串行控制台重定向。重新引导后在系统 BIOS 中启用控制台重定向。

**Linux**:请勿在重新引导系统 BIOS 后配置控制台重定向。执行[安装并设置](#page-28-0) Linux 操作系统中列出的任务、配置 Linux 进行控制台重定向。

生: 有关用于从串行终端进行 BIOS 设置操作的按键列表、请参阅Esc [键序列。](file:///E:/Software/smbmcmu/BMCMU_4_3/cs/ug/bmcugacc.htm#wp1053626)

# <span id="page-22-1"></span>底板管理控制器配置

在系统启动时、可以使用 *x9xx* 中的远程访问配置公用程序执行基本的 BMC 配置。请参阅图 [2-1](#page-22-2)。有关更多高级配置选项的信息、请参阅《*Deployment Toolkit* 用户指南》中 DTK SYSCFG 公用程序的说明。

注: Dell PowerEdge *x9xx* 系统中的远程访问配置公用程序在 *x8xx* 系统中称为 *BMC* 设置模块、在 *xx0x* 系统中称为 *iDRAC* 配置公用程序、在 *xx1x* 系统中称为 *iDRAC6* 配 置公用程序。有关 *iDRAC* 配置公用程序的详情、请参阅 Dell 支持网站 **support.dell.com/manuals** 上的《*Integrated Dell Remote Access Controller* 用户指南》。

## <span id="page-22-2"></span>图 **2-1.** *x9xx* 系统中的远程访问配置公用程序

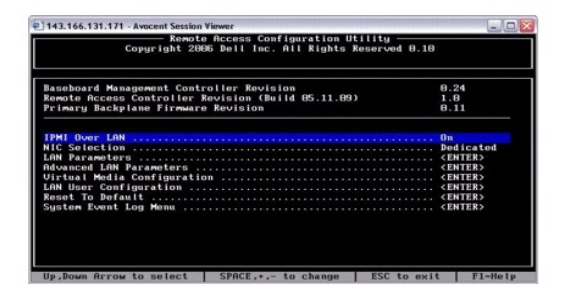

# 进入 *x9xx* 系统中的远程访问配置公用程序

- 1. 打开或重新启动系统。
- 2. 系统完成 POST 后提示您时、请按 <Ctrl-E> 组合键。

如果按 <Crtl-E> 组合键之前已开始载入操作系统、请让系统完成引导过程、然后重新启动系统并再试一次。

# 远程访问配置公用程序选项

表 [2-1](#page-22-3) 列出了远程访问配置公用程序选项、并显示如何在 Managed System 上配置 BMC。输入所有设置后、按 <Esc> 并选择以下选项之一:

- <sup>l</sup> **"Save Changes and Exit"**(保存更改并退出)— 保留在远程访问配置公用程序中所做的所有输入。
- <sup>l</sup> **"Discard Changes and Exit"**(放弃更改并退出)— 取消在远程访问配置公用程序中所做的所有输入。
- <sup>l</sup> **"Return to Setup"**(返回设置)— 继续使用远程访问配置公用程序。

## <span id="page-22-3"></span>表 **2-1.** *x9xx* 系统中的远程访问配置公用程序

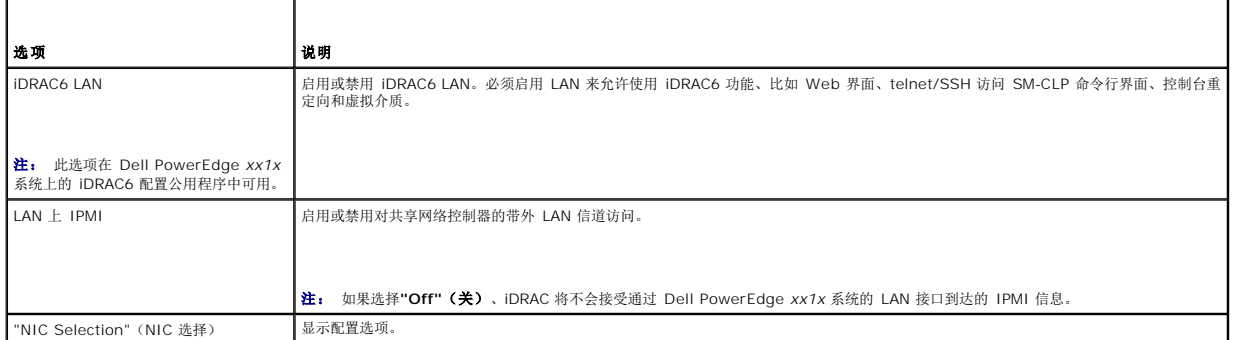

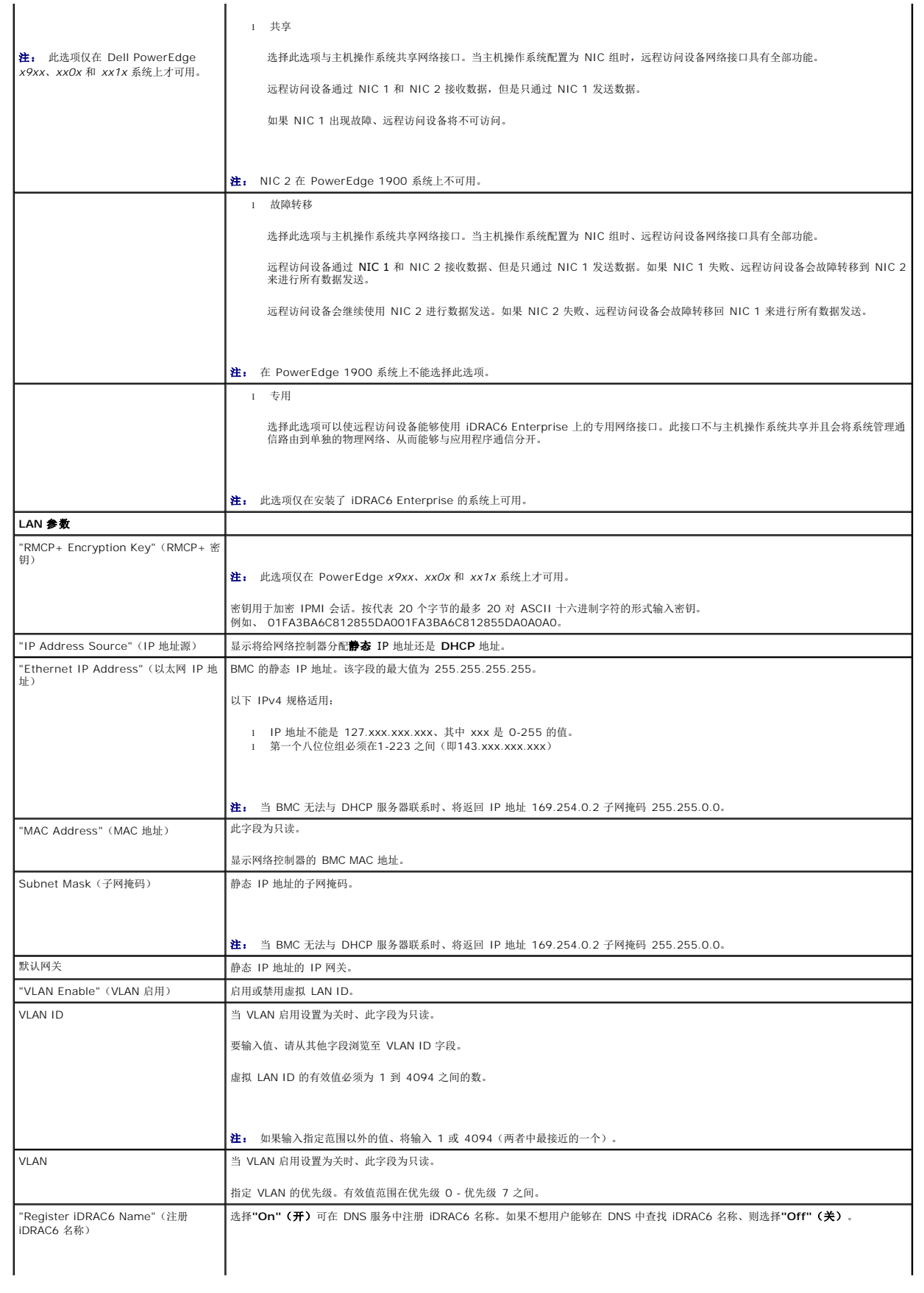

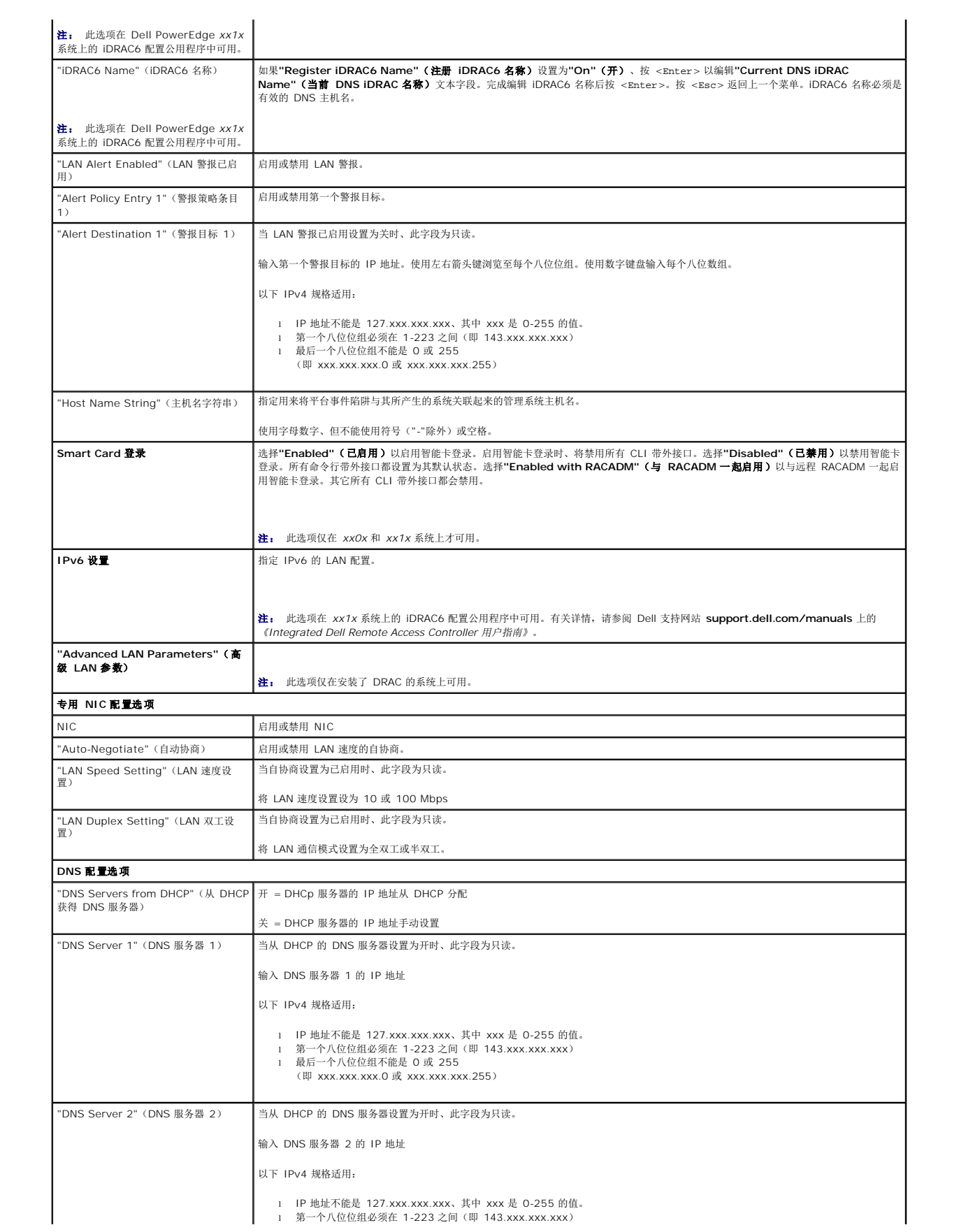

<span id="page-25-0"></span>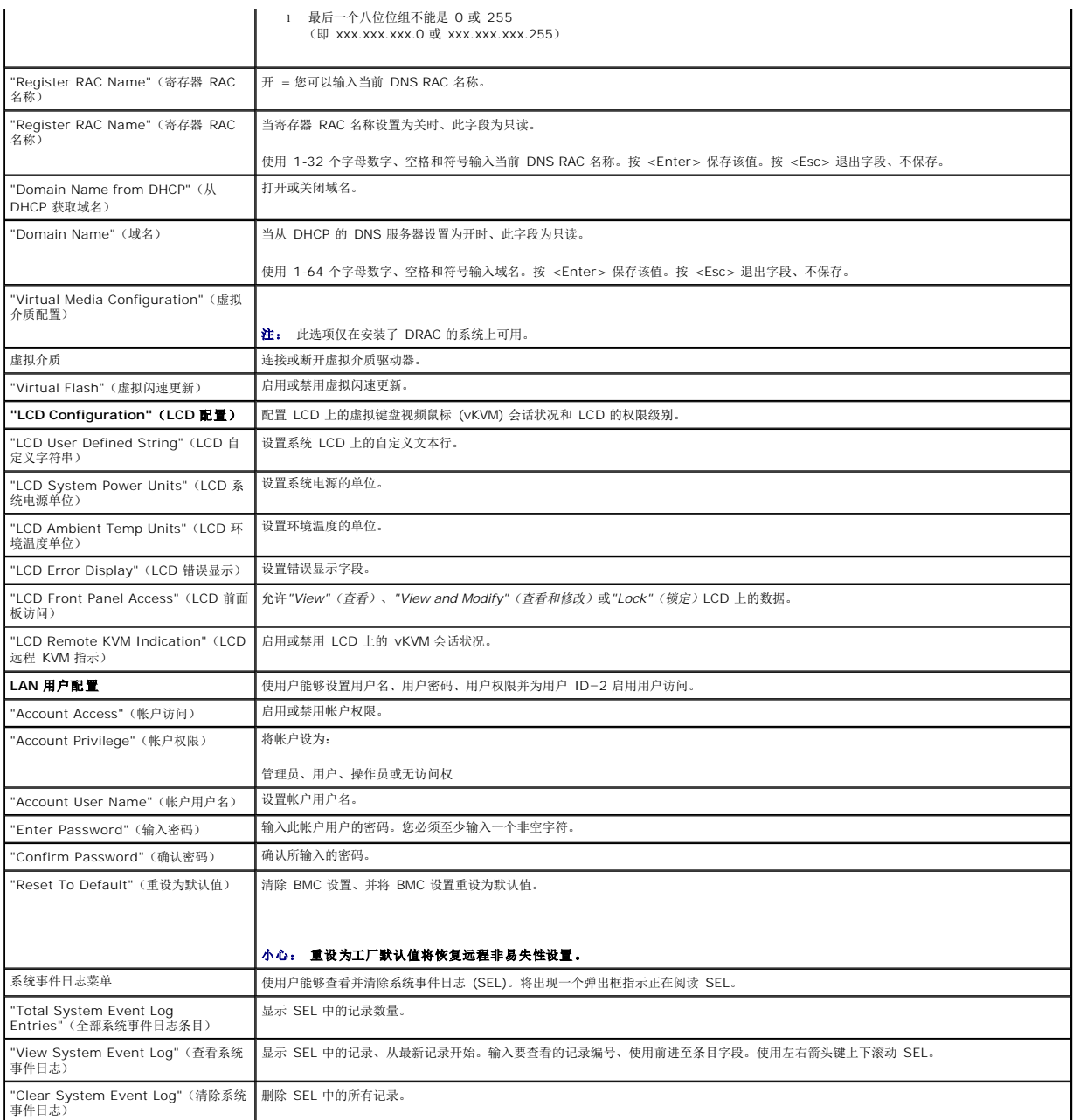

注: 如果第一个集成网络接口控制器 (NIC 1) 用在 Ether 信道组或链接集合组、则 BMC 管理通信在 PowerEdge *x8xx* 系统上将不会进行。在 PowerEdge *x9xx*、*xx0x* 和 *xx1x* 系统上支持 NIC 协作选项。有关网络分组的详情、请参阅网络接口控制器的说明文件。

# <span id="page-25-1"></span>使用 **Deployment Toolkit** 公用程序配置 **BMC**

Dell OpenManage Deployment Toolkit SYSCFG 公用程序包括一组基于 Microsoft Windows PE 和 Linux 的公用程序以用来配置和部署 Dell 系统。Deployment ToolKit (DTK)<br>SYSCFG 公用程序专门设计为使用功能强大、全面的命令行界面处理全部必要的 BMC 配置任务。此公用程序可在 PowerEdge 1435SC 以及所有支持的 PowerEdge *x9xx*、*xx0x* 和 *xx1x* 系统上运行。

要使用 BMC 管理公用程序、请通过执行以下任务使用 SYSCFG 公用程序配置 managed system:

- <sup>l</sup> 从 Dell 支持网站 **support.dell.com** 上获取最新版本的 DTK。
- <sup>l</sup> 创建一个包含可引导映像的 BMC 配置 CD、以及 SYSCFG 公用程序。
- <sup>l</sup> 配置 BMC 用户。
- <sup>l</sup> 配置 BMC SOL 访问。

<sup>l</sup> 配置 BMC IPMI 串行访问。

# 安装并设置 **Microsoft Windows PE** 操作系统

注: 请参阅《*Deployment Toolkit* 用户指南》了解有关安装和使用公用程序的详情、参阅《*Deployment Toolkit* 命令行界面参考指南》了解使用 SYSCFG.EXE 配置和管理 BMC 的有效选项、子选项和参数的完整列表。

DTK 组件在 Dell 支持网站 **support.dell.com** 上以自抽取 zip 文件的形式提供。自抽取文件可以在所有运行 Microsoft Windows 操作系统的系统上打开,也可以在 Windows 命令提 示符 (cmd.exe) 中使用 PKUNZIP.EXE 公用程序(未随 Deployment Toolkit 提供)抽取。默认情况下、**dtk-2.***X***-winpe-***AXX*.exe 文件会抽取到本地硬盘驱动器的根目录、例如<br>C:\。在抽取文件时可以通过指定不同的路径来更改这个位置。执行下列步骤将 DTK 组件抽取到运行 Windows 的工作站:

- 1. 从 Dell 支持网站 **support.dell.com** 下载 DTK 文件 **dtk-2.***X***-winpe-***AXX***.exe**、并保存到运行支持的 Windows 操作系统的系统上。
- 2. 下载 zip 文件后,双击该文件。
- 3. 单击 **OK**(确定)。
- 4. 单击 **Unzip**(解压缩)。

默认情况下、DTK 文件将解压缩到 **C:\. SYSCFG.EXE** 公用程序位于 **C:\Dell\Toolkit\Tools** 目录内。Dell-提供的驱动程序位于 **C:\Dell\drivers** 文件夹中。

# 创建可引导 **Windows PE 2005 ISO** 映像

**么 注:** 有关为 Windows PE 2.0 创建可引导 CD 的信息、请参阅 创建可引导 [Windows PE 2.0 ISO](#page-27-0) 映像。

## **Windows PE Build** 中的 **DTK** 目录结构集成

此项任务包含一个五步骤过程:

- 1. 集成 DTK 工具和脚本:将从 Dell 提供的 zip 文件中解压缩的文件夹 **\Dell** 复制到 DellWinPEBuild,或将 Dell 提供的文件直接提取到 Windows PE build 中。
- 2. 将必要的驱动程序安装到 Windows PE 中:用两个必需的参数执行 **\Dell\Drivers\DRIVERINST.BAT**:
	- <sup>l</sup> 至 **DellWinPEBuild** 的路径
	- <sup>l</sup> Dell 提供的驱动程序所在的路径。可在 **\Dell\drivers** 文件夹中的 DTK zip 文件中找到这些驱动程序。
- 3. 向 Windows PE 中添加对大容量存储驱动程序的支持:

**注:** 必须实施此步骤以确保将大容量存储驱动程序安装到 Windows PE 中。

在 **winpeoem.sif** 文件(可从 Windows PE 目录的 **I386\SYSTEM32** 中获得)中、编辑以下文字,从 Oem Driver Params 节中删除分号并附加 Dell-大容量存储驱动程序 的目录名:

OemDriverRoot="" OemDriverDirs=MRAID, PERC4IM, PERC5, SAS5

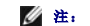

**注:** 在 **\Dell\Toolkit\template\Configs** 中提供了示例文件 winpeoem.sif 供用户参考。

4. 启动所需服务:应安装和启动 **mr2kserv** 服务使 RAID 开始工作:应安装和启动 **racsvc** 服务使 RACADM 开始工作。有关如何启动所需服务的详情、请参阅 **\Dell\Toolkit\template\Configs** 下的示例文件 **winbom.ini**。

注: 引导目标系统时、请确保 RAC 服务和 **mr2kserv** 服务都在运行。

- 5. 将以下文件从 Windows Server 2003 产品 CD 提取到 **\Dell\Toolkit\Tools**:
	- l **rpcns4.dll**
	- l **rpcrt4.dll**
	- l **rpcss.dll**

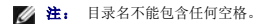

您现在可以按照自己的需求自定义 Windows PE 了。

# <span id="page-27-1"></span>创建可引导 **CD**

遵照下列步骤创建可以用来在管理系统上配置 BMC 的可引导介质。

- 1. 在硬盘驱动器上创建目录 **WinPE\_OPKTools**。
- 2. 将 Windows OEM Preinstallation Kit (OPK) CD 插入 CD 驱动器。
- 3. 将所有 CD 文件从 Windows PE 目录复制到 **WinPE\_OPKTools** 目录。
- 4. 将 **factory.exe** 和 **netcfg.exe** 从 *CD* 驱动器的 \tools\x86 目录复制到 **WinPE\_OPKTools** 目录。
- 5. 从 CD 驱动器取出 CD。
- 6. 在开发系统硬盘驱动器上创建并命名目录。这是 ISO 文件存储的位置。
- 7. 通过命令提示符导航至 **WinPE\_OPKTools** 目录。
- 8. 运行以下命令:

OSCDIMG -bETFSBOOT.COM -n <DELLWINPEBUILD>

ETFSBOOT.COM 是 OPK 工具的一部分并使 Windows PE CD 可引导。以下命令行创建一个名为 Dellx86winpe.iso 的可引导 ISO 映像:

C:\WINPE\_OPKTOOLS\OSCDIMG -bETFSBOOT.com -n c:\DELLWINPEBUILD

C:\FINALBUILD\Dellx86winpe.iso

- 9. 将 SYSCFG.EXE 公用程序复制到根目录。
- 10. 创建 ISO 映像后、可以使用任何 CD 刻录软件将映像刻录到 CD。

现在您可以使用可引导 CD 在管理系统上配置 BMC 了。有关其他信息、请参阅《*Deployment Toolkit* 用户指南》。

# <span id="page-27-0"></span>创建可引导 **Windows PE 2.0 ISO** 映像

如果使用的是 Windows PE 2.0, 请从 Microsoft 网站下载 Windows Administrative Installation Kit (WAIK)。默认情况下, WAIK 会被复制到 C:**\Program Files\Windows AIK** 目录中。

## **Windows PE Build** 中的 **DTK** 目录结构集成

DTK 提供了一个脚本 **VPE\_driverinst.bat**,将 Dell 驱动程序脱机预先安装到一个基础 Windows PE 2.0 映像中。使用以下步骤执行此脚本:

1. 在系统上打开命令提示符、切换目录到 VPE\_driverinst.bat 的位置。例如:

cd C:\Dell\Drivers\winpe2.x

2. 用 **<WINPEPATH>** 和 **<DTKPATH>** 这两个必需参数执行 VPE\_driverinst.bat。例如:

VPE\_driverinst.bat <WINPEPATH> <DTKPATH>

其中、**<WINPEPATH>** 是创建 Windows PE 2.0 目录结构的目标路径、而 **<DTKPATH>** 是至所抽取 DTK 工具包中 Dell 驱动程序的路径。例如:

VPE\_driverinst.bat C:\vistaPE\_x86 C:\DELL\DRIVERS

注: <*WINPEPATH*> 作为目标传递给 WAIK 命令 copype.cmd。目标文件夹 **C:\vistaPE\_x86** 作为此过程的一部分被创建、而不应已经存在。

## 创建可引导 **CD**

使用以下步骤创建可引导介质:

- 1. 单击"Start"(开始)、导航至"All Programs"(所有程序)→ Microsoft Windows AIK。
- 2. 单击**"Windows PE Tools Command Prompt"**(**Windows PE** 工具命令提示符)打开命令提示符窗口。

<span id="page-28-1"></span>3. 运行以下命令:

oscdimg -n -bc:\vistaPE\_x86\etfsboot.com c:\vistaPE\_x86\ISO c:\vistaPE\_x86\WinPE2.0.iso 此命令创建一个名为 WinPE2.0.iso 的 CD 可引导 ISO 映像。

4. 可以使用任何 CD 刻录软件将映像刻录到 CD。

现在您可以使用可引导 CD 在管理系统上配置 BMC 了。有关其他信息、请参阅《*Deployment Toolkit* 用户指南》。

# <span id="page-28-0"></span>安装并设置 **Linux** 操作系统

注: 请参阅《*Deployment Toolkit* 用户指南》了解有关安装和使用公用程序的详情、参阅《*Deployment Toolkit* 命令行界面参考指南》了解使用 SYSCFG 公用程序配置和管理 BMC 所需要的有效选项、子选项和参数的完整列表。

- 1. 从 Dell 支持网站 **support.dell.com** 获得可用嵌入式 Linux 的 ISO 映像。
- 2. 使用任意常用 CD 刻录软件刻录 ISO 映像。

注: 创建可引导 CD 时、会将此映像连同完整的部署目录结构(其中包括执行部署所需的所有支持文件)一起提供给 CD 刻录软件。

- 3. CD 刻录软件会在 CD 上创建可自引导 ISO 映像以及部署文件的映像。
- <span id="page-28-2"></span>4. 将 ISO 映像的内容提取到硬盘驱动器上的文件夹。
- 5. 将自定义脚本复制到在步骤 4 中创建的文件夹。

注: 脚本还应复制其它项目以解除对 CD 的依赖、从而可以按操作系统安装过程的要求装入并弹出 CD。

6. 在 /mnt/cdrom/isolinux.cfg 中、cd 安装部分指向自定义的启动脚本。

**公注:** 复制到 CD 中的脚本将会被复制到 RAM 磁盘并从中运行。执行此任务以确保 CD 未被锁定。确保示例脚本具有有效的路径名称。

- <span id="page-28-3"></span>7. 将在工作站中创建的目录结构复制到在"[步骤](#page-28-2) 4"中创建的根文件夹。
- 8. 此文件夹包含操作系统安装所需的 DTK CD 文件以及复制所需的文件。
- 9. 使用 **isolinux** 公用程序将在"[步骤](#page-28-3) 7"创建的文件夹中的内容复制到 CD 并使它可引导。
- 10. 这时 ISO 映像就可以引导了。

## 基本配置

使用 BMC 管理公用程序在管理系统远程管理 BMC 之前、您必须执行一些基本配置任务。Deployment Toolkit SYSCFG 公用程序提供了功能强大的命令行界面用于执行下列配置任务:

- <sup>l</sup> 为管理系统配置 BMC 用户
- <sup>l</sup> 为管理系统配置 IPMI LAN 访问和 SOL 访问的 BMC IP 地址
- <sup>l</sup> 为管理系统配置 IPMI 串行访问的 BMC 串行信道

注: 请参阅《*Deployment Toolkit* 用户指南》了解有关安装和使用 Deployment Toolkit 公用程序的详情、参阅《命令行界面参考指南》了解使用 SYSCFG 公用程序配置和管理 BMC 所需要的有效选项、子选项和参数的完整列表。

## 配置新的 **BMC** 用户

默认情况下、BMC 配置为用户 ID 2, 用户名: root , 密码: calvin。强烈建议您在部署系统时更改用户名和密码。

- 1. 将可引导 BMC 配置软盘或 CD 插入要部署的系统的相应驱动器、然后重新引导系统。
- 2. 要创建新用户、请在命令提示符下键入:

syscfg username --userid=*X* --name=名称

其中 *X* 是 2–10 间的一个数字、名称是一个 16 个或更少字符的 ASCII 字符串。 按 <Enter> 执行命令行选项。

- 3. 要启用新用户 ID、请在命令提示符下键入: syscfg useraction --userid=*X* --action=enable 按 <Enter> 执行命令行选项。
- 4. 要设置 BMC 用户的密码、请在命令提示符下键入:

syscfg passwordaction --action=setpassword --userid=*X* --password=*password* 其中,*password* 是 PowerEdge *x8xx* 和 *x9xx* 系统的一个由 16 个或更少字符组成的 ASCII 字符串。

## 小心: 必须为每个 **BMC** 用户设置密码。**BMC** 固件不允许访问具有空用户名或密码的用户。

按 <Enter> 执行命令行选项。

5. 要配置 BMC 用户权限、请在命令提示符下键入:

syscfg lanuseraccess --usrprivlmt=bmcuserprivilege where bmcuserprivilege=user, operator, administrator, noaccess 按 <Enter> 执行命令行选项。

## 配置 **BMC IP** 地址

- 1. 将 Deployment Toolkit CD 插入要部署的系统的相应驱动器、然后重新引导系统。
- 2. 要将 LAN 信道的 BMC IP 地址源配置为 DHCP、请在命令提示符下键入:

syscfg lcp --ipaddrsrc=dhcp

按 <Enter> 执行命令行选项。

有关配置 BMC LAN 信道的全部有效选项、子选项和参数、请参阅《*Deployment Toolkit* 命令行界面参考指南》。

3. 要将 LAN 信道的 BMC IP 地址源配置为静态 IP 地址、请在命令提示符下键入:

syscfg lcp --ipaddrsrc=static --ipaddress=*XXX*.*XXX*.*XXX*.*XX* --subnetmask=*XXX*.*XXX*.*XXX*.*X* --gateway=*XXX*.*XXX*.*XXX*.X

按 <Enter> 执行命令行选项。

有关配置 BMC LAN 信道的全部有效选项、子选项和参数、请参阅《*Deployment Toolkit* 命令行界面参考指南》。

# 配置 **BMC** 串行信道访问

- 1. 将可引导软盘或 CD 插入要部署的系统的相应驱动器、然后重新引导系统。
- 2. 要配置 BMC 的串行端口、请在命令提示符下键入:

syscfg scp --connectionmode=basic --msgcommbitrate=*XXXXX* 其中 *XXXXX* 是以 bps 为单位的波特率。 按 <Enter> 执行命令行选项。

- 
- 3. 要配置 BMC 的终端模式、请在命令提示符下键入:

syscfg scp --connectionmode=terminal --msgcommbitrate=*XXXXX*

其中 *XXXXX* 是以 bps 为单位的波特率。

按 <Enter> 执行命令行选项。

有关配置 BMC 串行信道的全部有效选项、子选项和参数、请参阅《*Deployment Toolkit* 命令行界面参考指南》。

# <span id="page-30-0"></span>使用 **Server Administrator** 配置 **BMC**

也可以使用 Server Administrator 版本 5.3 或更高版本配置 BMC 选项、Server Administrator 是 Managed System 上必须安装的一对一系统管理软件程序。一旦安装、您就可以<br>从带有所支持浏览器的管理站远程访问 Server Administrator 来执行 BMC 配置任务。有关安装和使用 Server Administrator 的详情、请参阅*《Server Administr* 

您可以通过 Server Administrator 主页或其命令行界面配置 BMC 设置。用户必须具有 Administrator(管理员)权限才能访问 BMC 设置。以 User(用户)或 Power User(高级 用户)组权限登录的用户可以查看 BMC 信息、但不能更改设置。

有关从命令行配置 BMC 的信息、请参阅《*Dell OpenManage Server Administrator* 命令行界面用户指南》。

使用 Server Administrator 时、单击全局导航栏上的**"Help"**(帮助)可以了解您当前所查看窗口的详细信息。基于 Server Administrator 在管理系统上发现的用户权限、具体硬件和 软件组、用户可以查阅其可访问的所有窗口的 Server Administrator 帮助。

Server Administrator Instrumentation Service 可以让您管理 BMC 功能、如常规 BMC 信息、LAN 和串行端口的配置、BMC 用户及 BIOS 设置。要使用 Server Administrator 在管理系统上配置 BMC、请执行下列步骤:

**/ 注:** 必须以 Admin (管理员) 身份登录才能配置 BMC 设置。

- 1. 登录到目标系统的 Server Administrator 主页。
- 2. 单击**"System"**(系统)对象。
- 3. 单击**"Main System Chassis"**(主系统机箱)对象。
- 4. 单击"Remote Access" (**远程访问**)对象。
- 5. **"BMC Information"**(**BMC** 信息)窗口将会显示。
- 6. 单击**"Configuration"**(配置)选项卡。

在**"Configuration"**(配置)选项卡下面、您可以配置 LAN、串行端口和 LAN 上串行。

7. 单击**"User"**(用户)选项卡。

在**"Users"**(用户)选项卡下面、您可以修改 BMC 用户配置。

## 小心: 必须为每个 **BMC** 用户设置密码。**BMC** 固件不允许访问具有空用户名或密码的用户。

## 在 **Server Administrator** 中配置 **BIOS**

要在 Server Administrator 中配置 BIOS、完成以下步骤:

- 1. 单击**"System"**(系统)对象。
- 2. 单击**"Main System Chassis"**(主系统机箱)对象。
- 3. 单击 **BIOS** 对象。
- 4. 单击 **Setup**(设置)选项卡。

在**"Setup"**(设置)选项卡中、可以配置控制台重定向和串行端口通信参数。

## 使用 **Dell Remote Access Controller 5**

Dell Remote Access Controller (DRAC) 5 提供了基于 Web 的界面和 RACADM(命令行界面)、使用户能够配置 DRAC 5 属性和用户、执行远程管理任务并为远程(管理型)系统排 除故障。

## 配置网络和 **IPMI LAN** 设置

**注: 必须具有"Configure DRAC 5" (配置 DRAC 5) 权限才能执行以下步骤。** 

注: 大部分 DHCP 服务器需要一个服务器来将客户端标识符令牌存储在其保留表中。客户端(例如 DRAC 5)在 DHCP 协议过程中必须提供此令牌。对于 RAC,DRAC 5 以单字 节接口编号 (0) 后跟六字节 MAC 地址来提供客户端标识符选项。

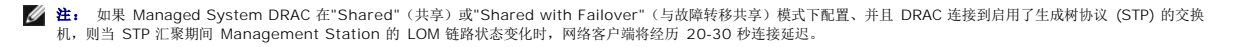

- 1. 访问 DRAC 5 基于 Web 的界面。有关详情、请参阅《*Dell Remote Access Controller 5* 用户指南》。
- 2. 单击**"System"**(系统)树中的**"Remote Access"**(远程访问)。
- 3. 单击**"Configuration"**(配置)选项卡、然后单击**"Network"**(网络)。
- 4. 在**"Network Configuration"**(网络配置)页中配置 DRAC 5 NIC 设置。 表 [2-1](#page-22-3) 说明了**"Network Configuration"**(网络配置)页上的网络设置和 IPMI 设置。
- 5. 完成后单击**"Apply Changes"**(应用更改)。
- 6. 单击相应的**"Network Configuration"**(网络配置)页按钮继续。

## 添加和配置 **DRAC 5** 用户

户。

创建具有特定管理权限(或基于角色的权限)的特殊用户来管理带有 DRAC 5 的系统并维护系统安全性。要增强安全性,还可以配置警报以便在发生特定系统事件时通过电子邮件通知特定用

- **/ 注:** 必须具有"Configure DRAC 5" (配置 DRAC 5) 权限才能执行以下步骤。
- 1. 展开系统树并单击**"Remote Access"**(远程访问)。
- 2. 单击**"Configuration"**(配置)选项卡、然后单击**"Users"**(用户)。将显示"Users"(用户)页、该页包含每个用户的状态、RAC 权限、IPMI LAN 权限和 IPMI 串行权限。
- 3. 在"User ID"(用户 ID)列中单击用户 ID 号。
- 4. 在**"User Configuration"**(用户配置)页中配置用户的属性和权限。
- 5. 完成后单击**"Apply Changes"**(应用更改)。
- 6. 单击相应的**"User Configuration"**(用户配置)页按钮继续。

有关 IPMI 用户权限、DRAC 组权限和 DRAC 用户权限设置的详情,请参阅《*Dell Remote Access Controller 5* 用户指南》。

# 使用 **BMC** 管理公用程序 **Dell OpenManage** 底板管理控制器公用程序 **4.3** 用户指南

● 安装 BMC [管理公用程序](#page-32-1)

- [安装过程](#page-33-0)
- **O** [IPMI Shell](#page-35-0)
- [SOL](#page-46-0) 代理
- <sup>O</sup> [IPMItool](#page-54-0)

BMC 管理公用程序是一组软件应用程序,可以实现配有 BMC 的 Dell 系统的远程管理和配置。BMC 管理公用程序包括下列组件:

<sup>l</sup> 命令行界面(IPMI Shell 和 IPMItool)

IPMI Shell 和 IPMItool 都是可编写脚本的控制台应用程序,可以使用 IPMI 版本 1.5 和更高版本的协议来控制和管理远程系统。IPMI Shell 支持 BMC 的串行访问和 LAN 访 问。IPMItool 仅支持 BMC 的 LAN 访问。

IPMI Shell 既可以用于通用 CLI 模式,也可以用于交互模式。交互模式提供了到服务器的专用连接并且可以使用操作系统 CLI 的所有命令。在此模式中使用 IPMI Shell 会提高可 用性并减少用于连接和身份验证所需的时间和通信。IPMItool 只能在 CLI 模式中使用。

IPMI Shell 和 IPMItool 允许通过命令行 shell,而非图形用户界面 (GUI) 来管理一个或多个管理系统。使用 IPMI Shell 或 IPMItool 可以执行下列任务:

- ¡ 系统电源管理
- ¡ 系统标识符控制
- ¡ 访问事件日志
- ¡ 访问系统传感器
- ¡ 为远程管理系统启用 LAN 上串行
- <sup>l</sup> LAN 上串行 Proxy (SOL Proxy)

SOL Proxy 是一个远程登录后台程序,允许使用 LAN 上串行 (SOL) 和 IPMI 协议基于 LAN 管理远程系统。任何标准 Telnet 客户端应用程序, 如 Microsoft Windows 上的 HyperTerminal 或 Linux 上的 Telnet 都可以用来访问此守护程序的功能。SOL 既可以在菜单模式,也可以在命令模式中使用。配合远程系统 BIOS 控制台重定向的 SOL 协议允 许管理员通过 LAN 远程查看和更改 Managed System 的 BIOS 设置。使用 SOL 也可以通过 LAN 访问 Linux 串行控制台和 Microsoft 的 EMS/SAC 界面。

小心: 所有版本的 **Microsoft Windows** 操作系统都包括有 **Hilgraeve** 的 **HyperTerminal** 终端仿真软件。但是,包括的版本没有提供控制台重定向期间需要的许 多功能。这时,可以使用支持 VT100 或 ANSI 仿真模式的任何终端仿真软件。Hilgraeve 的 HyperTerminal Private Edition 6.1 或更高版本就是支持系统上控<br>制台重定向的一种完全 VT100 或 ANSI 终端仿真程序。

**么 注:** 有关控制台重定向的详情, 请参阅本系统的*用户指南*, 其中包括硬件和软件要求以及关于将主机和客户端系统配置为使用控制台重定向的说明。

- **注:** HyperTerminal 和远程登录设置必须与 Managed System 上的设置一致。例如, 波特率和终端模式应相符。
- **◇ 注:** 从 MS-DOS 提示符运行的 Windows "telnet" 命令支持 ANSI 终端仿真, 并且需要为 ANSI 仿真设置 BIOS 以正确显示所有屏幕。
- **// 注:** 在未来版本中, IPMItool 将代替 IPMI Shell (IPMISH) 和 SOL Proxy 公用程序。

# <span id="page-32-1"></span>安装 **BMC** 管理公用程序

BMC 管理公用程序安装在 Management Station 上, 以便可以远程连接到 Managed System 的 BMC。请参阅图 [3-1](#page-32-2)。

# 安装前提条件

在使用 BMC 管理公用程序之前,必须至少执行配置 [Managed System](file:///e:/software/smbmcmu/bmcmu_4_3/cs/ug/bmcugc0b.htm#wp1057560)中所述的基本 BIOS 和 BMC 配置任务。

另外,要使用 IPMI 串行功能访问 BMC, Management Station 与 Managed System 的 BMC 对应串行 I/O 端口之间使用零调制解调器电缆的连接必须正常。

## <span id="page-32-2"></span>图 **3-1.** 在 **Management Station** 上安装

<span id="page-32-0"></span>[目录](file:///e:/software/smbmcmu/bmcmu_4_3/cs/ug/index.htm)

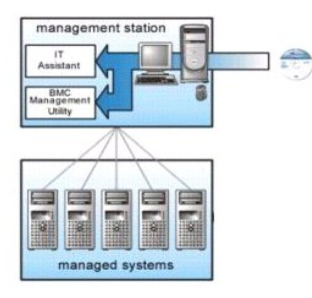

# <span id="page-33-0"></span>安装过程

以下安装过程介绍了在各个所支持操作系统中安装和卸载 BMC 管理公用程序的逐步说明:

- <sup>l</sup> 在运行所支持 Windows 操作系统的系统上安装/卸载
- <sup>l</sup> 在运行所支持 Linux 操作系统的系统上安装/卸载

## 在运行所支持 **Windows** 操作系统的系统上安装

要在运行 Windows 操作系统的管理站上安装 BMC 管理公用程序,请执行以下步骤:

- 1. 以管理员权限登录到要安装系统管理软件组件的系统。
- 2. 退出所有打开的应用程序,并禁用病毒扫描软件。
- 3. 将 *Dell Systems Management Tools and Documentation* DVD 插入系统的 DVD 驱动器中。

如果 DVD 没有自动启动安装程序,请单击"Start"(开始)按钮,单击"Run"(运行),然后键入 x:\windows\setup.exe(其中 x是 DVD 驱动器的驱动器盘符)。

**"Dell OpenManage Management Station Installation"**(**Dell OpenManage Management Station** 安装)屏幕会出现。

4. 单击**"Install, Modify, Repair or Remove Management Station"**(安装、修改、修复或卸下 **Management Station**)。

**"Welcome to Install Wizard for Dell OpenManage Management Station"**(欢迎使用 **Dell OpenManage Management Station** 安装向导)屏幕会出现。

5. 单击**"Next"**(下一步)。

软件许可协议会出现。

6. 如果同意,选择**"I accept the terms in the license agreement"**(我接受许可协议中的条款)。

**"System Type"**(系统类型)屏幕会出现。

7. 选择**"Custom Setup"**(自定义设置)并单击**"Next"**(下一步)。

**"Custom Setup"**(自定义设置)屏幕会出现。

8. 从 BMC 控制台左边显示的下拉菜单中,选择**"This feature, and all subfeatures will be installed on the local hard drive"**(此功能及所有子功能将会安装到本地硬 盘驱动器上)。 要接受默认目录路径,请单击**"Next"**(下一步)。否则,请单击**"Browse"**(浏览),浏览到想要安装软件的目录,然后单击**"Next"**(下一步)。

**"Ready to Install the Program"**(准备安装程序)屏幕会出现。

9. 确保所有信息均正确,并单击**"Install"**(安装)。

**"Installing Dell OpenManage Management Station"**(安装 **Dell OpenManage Management Station**)屏幕会出现并显示安装的状况。

10. 安装完成后,会显示**"Install Wizard Completed"**(安装向导已完成)屏幕。单击**"Finish"**(完成)。

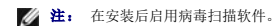

有关在 Management Station 上安装 BMC 管理公用程序的其它信息,请参阅《*Dell OpenManage* 安装和安全性用户指南》。

默认情况下,安装程序将文件复制到以下目录: **C:\Program Files\Dell\SysMgt\bmc**.

SOL Proxy 服务在安装之后不会自动启动。要在安装后启动 SOL Proxy 服务,可以重新引导系统(SOL Proxy 会在重新引导后自动启动)。要在 Windows 系统上重新启动 SOL Proxy 服务,完成以下步骤:

- 1. 右键单击**"My Computer"**(我的电脑)并单击**"Manage"**(管理) 。将显示**"Computer Management"**(计算机管理)窗口。
- 2. 单击**"Services and Applications"**(服务和应用程序),然后单击**"Services"**(服务) 。可用服务会显示在右边。
- 3. 在服务列表中找到 **DSM\_BMU\_SOLProxy** 并右键单击以启动服务。

# 在运行所支持 **Windows** 操作系统的系统上卸载

要卸载 BMC 管理公用程序,请使用控制面板中的**"Add/Remove Programs"**(添加**/**删除程序)公用程序。

# 在运行所支持 **Linux Enterprise** 操作系统的系统上安装

要在运行 Linux 操作系统的管理站上安装 BMC 管理公用程序:

- 1. 以 root 身份登录到要安装 Management Station 组件的系统。
- 2. 如果需要,使用以下命令装入 Dell 提供的相应介质: mount /mnt/cdrom
- 3. 对于 SUSE Linux Enterprise Server, 使用以下命令安装 BMC 管理公用程序: rpm -ivh /linux/bmc/osabmcutil9g-SUSE\*.rpm
	- 对于 Red Hat Enterprise Linux, 使用以下命令:

rpm -ivh /linux/bmc/osabmcutil9g-RHEL\*.rpm

默认情况下,安装程序将文件复制到以下位置:

**/etc/init.d/SOLPROXY.cfg**

**/etc/solproxy.cfg**

**/usr/sbin/dsm\_bmu\_solproxy32d** 

**/usr/sbin/solconfig**

## **/usr/sbin/ipmish**

在系统启动时,SOL Proxy 会自动启动。另外,您也可以转到目录 **/etc/init.d**,并且使用以下命令管理 SOL Proxy 服务:

- solproxy status
- dsm\_bmu\_solproxy32d start
- dsm\_bmu\_solproxy32d stop
- solproxy restart

# 在运行所支持 **Linux Enterprise** 操作系统的系统上卸载

要卸卸 BMC 管理公用程序,请执行下列步骤:

- 1. 作为用户 root 登录。
- 2. 输入以下任一命令从 SUSE Linux Enterprise Server 或 Red Hat Enterprise Linux 中删除全部已安装软件包。
	- rpm -e osabmcutil9g-SUSE\*
	- rpm -e osabmcutil9g-RHEL\*

# <span id="page-35-2"></span><span id="page-35-0"></span>**IPMI Shell**

IPMI Shell 是一个 CLI 控制台应用程序,它没有 GUI。其命令和选项只使用命令行参数来指定。

IPMI Shell 支持一次到一个系统的带外 (OOB) 访问 (通过 LAN 或串行端口), 但是, 多个 IPMI Shell 会话可以同时在同一个管理系统上运行。请参阅图 [3-2](#page-35-1)。

IPMI Shell 允许具有用户级别 BMC 权限的用户:

- l 显示当前电源状态。
- <sup>l</sup> 显示管理系统的 16 字节系统 GUID。
- <sup>l</sup> 显示系统的现场可更换单元 (FRU) 的信息。
- <sup>l</sup> 显示 BMC 固件信息。
- l 显示事件日志的摘要信息。
- l 显示记录的事件。
- l 显示平台传感器的当前状况。
- <sup>l</sup> 启用或禁用 SOL。

除具有用户级别 BMC 用户权限的用户可以执行操作之外,IPMI Shell 也允许具有操作员级别和管理员级别的 BMC 用户权限的用户:

- l 开机、重设或关机后再打开管理系统。
- l 模拟强制关闭管理系统电源(强制系统关机,而不关闭操作系统)。
- <sup>l</sup> 删除系统事件日志 (SEL)。
- <sup>l</sup> 打开/关闭闪烁的系统标识 LED。

为便于运行命令脚本,一旦成功执行,IPMI Shell 即会以一个为零的退出代码来终结,并以可解析的格式输出执行结果。如果遇到错误,该程序会以一个非零的错误代码来终结,并以可解析<br>的格式输出错误。有关可能的 BMC 管理公用程序错误代码的完整列表,请参阅<u>BMC 管理公用程序错误代码</u>。

## <span id="page-35-1"></span>图 **3-2. IPMI Shell** 图

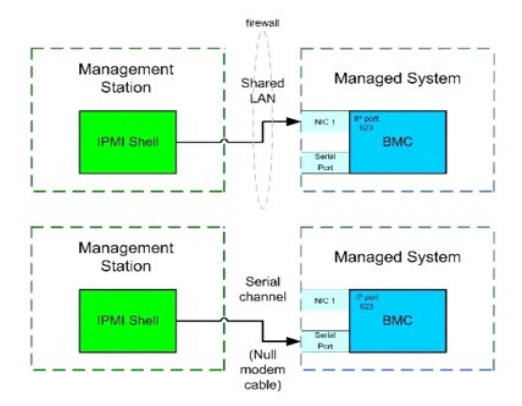

# 使用 **IPMI Shell**

要使用 IPMI Shell, 请执行下列步骤:

在运行支持的 Microsoft Windows 操作系统的系统上:

- 1. 启动"Command Prompt"(命令提示符)窗口。
- 2. 找到 **ipmish.exe** 文件。默认情况下,**ipmish.exe** 位于目录:**C:\Program Files\Dell\SysMgt\bmc**。
- 3. 输入 [IPMI Shell](#page-39-0) 命令(请参阅IPMI Shell 命令语法)以管理远程系统。有关有效的选项、命令、子命令和参数的完整列表,请参阅I<u>PMI Shell 命令</u>。

在运行支持的 Linux 操作系统的系统上:

<span id="page-36-1"></span>1. 启动一个操作系统 (OS) Shell。

2. 输入 [IPMI Shell](#page-39-0) 命令(请参阅I<u>PMI Shell 命令语法</u>)以管理远程系统。有关有效的选项、命令、子命令和参数的完整列表,请参阅I<u>PMI Shell 命令</u>。

<span id="page-36-0"></span>注: IPMI Shell 将位于 **/usr/sbin**。

# **IPMI Shell** 命令语法

```
IPMI Shell CLI 命令的一般语法如下:
ipmish [global-options] ... command [; command] (...[全局选项] ... 命令 [; 命令] ... )
命令的常规用法为:
command [subcommand] [command option and argument] ... ([子命令] [命令选项和参数] ... )
全局选项和命令特定选项始终为以下格式:
-option argument(选项参数)
例如:
-help
-max 20
-u John
嵌入制表符或空格的参数必须括在一对双引号 (") 中。例如: 
-user "John Smith"
```
每个命令都有一个默认操作。默认操作通常是,但不一直是,读取和显示命令的当前设置或状态等操作。

# **IPMI Shell** 全局选项

IPMI Shell 具有以下全局选项:

## 运行 **LAN** 上 **IPMISH** 选项 **-ip**

## 提要

ipmish -ip bmc\_ip\_address (bmc\_ip\_弹)| bmc\_hostname (bmc\_秩ú)-u username (钐趣)-p password ()

[-k KG value (KG 值]) <command>  $(\epsilon \hat{\varpi} \diamondsuit)$ 

## 说明

这个选项用于使用 LAN 信道建立到远程 Managed System 的连接。如果没有配置其它端口,则会使用安装时指定的 IP 端口(默认值是 623)。

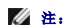

**么 注:** 此全局选项无法独立用于连接 BMC。一个或多个 IPMISH 命令必须跟着选项。

## **"Options"**(选项)

-ip bmc\_ip\_地址 | bmc\_主机名

指定远程管理系统的 IP 地址或主机名。

-u 用户名

指定 BMC 用户名。

-p 密码

指定 BMC 用户密码。

-k KG 值

以十六进制格式指定 KG 值。IPMI 密钥是用来生成在固件和应用程序间所用密钥的公共密钥。它不同于密码,密码不是公开的并且用来访问固件。最大值是 20 个 ASCII 十六进制对,各<br>对之间不带空格。

注: 偶数个十六进制字符有效,而奇数个十六进制字符无效。例如,123456AB67 有效,而 123 则无效。输入 00、0000 等禁用加密。

注: IPMI 密钥仅在 Dell *x9xx*、*xx0x* 和 *xx1*x 系统上可用。

## 运行串行 **IPMISH -** 选项 **-com**

## 提要

ipmish -com serial\_port -baud baud\_rate -flow flow\_control -u username (钐趣) -p password()

应配置以下属性,串行 IPMISH 才会正常运行。

**么注:** 这些选项可以在 BIOS 设置中配置, 另外还可以使用 Dell OpenManage 工具配置。登录到 Server Administrator 并导航到 BIOS 设置。

- <sup>l</sup> 对于 PowerEdge *x9xx*、*xx0x* 和 *xx1x* 系统,必须配置"External Serial Connector"(外部串行连接器)并设置为"Remote Access"(远程访问)。此选项可在 BIOS 设置 的"Serial Communication"(串行通信)子菜单中找到。
- 1 如果装有 DRAC 5 卡,则禁用"RAC serial Console"(RAC 串行控制台)。登录到 DRAC GUI,导航到"Serial"(串行)并取消选择"Enable Serial console"(启用串行控制 台)复选框。
- l 对于 PowerEdge *x8xx* 系统, 将"Serial port 1"(串行端口 1)设置为"BMC Serial"(BMC 串行)。此选项在 "BIOS Setup"(BIOS 设置)的"Integrated Devices"(集 成设备)菜单中。

BMC 的"Serial"(串行)通信连接模式必须为所有系统设置为"Direct Connect Basic Mode"(直接连接基本模式)。这可以通过 Server Administrator 配置。登录到 Server Administrator 并导航到"Serial Port"(串行端口)。

## 说明

这个选项用于使用串行信道建立到远程管理系统的连接。

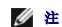

**/ 注:** 此全局选项无法独立用于连接 BMC。一个或多个 IPMISH 命令必须跟着选项。

## **"Options"**(选项)

-com 串行端口

指定建立到管理系统的 IPMI 会话时使用的串行端口。 对于运行 Windows 的系统,Management Station 端口可以为 1, 2, 3 等。对于运行 Linux 的系统, Management Station 端口可以为 ttyS0、ttyS1、ttyS2 等。

-baud 波特率

指定串行信道上的通信波特率。支持的最大可靠波特率:

- <sup>l</sup> 对于 PowerEdge *x*8*xx* 系统为 19200
- <sup>l</sup> 对于没有 Dell Remote Access Controller 5 (DRAC 5) 的 PowerEdge *x9xx* 和 xx0x 系统为 57600
- <sup>l</sup> 对于有 DRAC 5 的 PowerEdge *x9xx* 和 x*x0x* 系统为 115200
- <sup>l</sup> 对于 PowerEdge *xx1x* 系统为 115200

**/ 注:** 串行信道的波特率应与 Managed System 中设置的波特率相符。

## -flow 流控制

指定数据流控制方法。有两个流控制选项:cts (硬件流控制)和 none (没有流控制)。

-u 用户名

指定 BMC 用户名。

-p 密码

指定 BMC 用户密码。

**IPMI** 帮助选项 **-help**

# **IPMI** 会话选项 **-interactive**

ipmish -interactive [-cfg <配置文件>]

提要

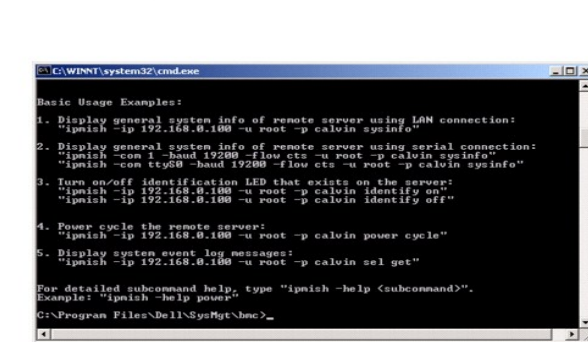

## <span id="page-38-1"></span>图 **3-4. IPMISH** 帮助选项实例 **2**

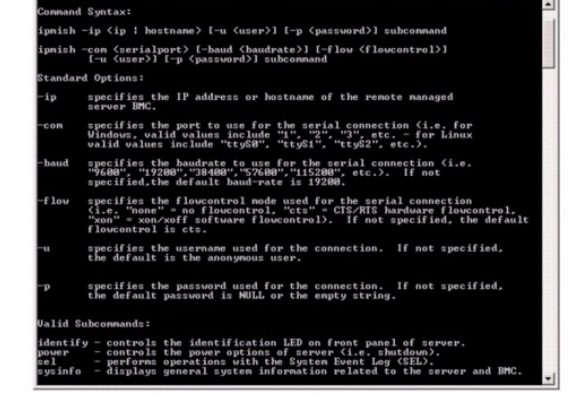

## <span id="page-38-0"></span>图 **3-3. IPMI** 帮助选项实例 **1**

如果没有指定参数,则会打印一个命令列表和选项的简要说明。如果有一个指定有效命令的参数,则 **help** 选项会显示该命令的详细说明。请参阅图 [3-3](#page-38-0) 和图 [3-4](#page-38-1)。

-help 子命令

## **"Options"**(选项)

<span id="page-38-2"></span>提要

说明

ipmish -help [命令]

此选项显示以下信息: l 所有命令的摘要页

# <sup>l</sup> 命令-子命令组合的详细说明

# l 一个命令所有子命令的摘要

## <span id="page-39-1"></span>说明

此选项会调用交互 CLI 模式。进入交互 CLI 模式时会出现 IPMISH 提示符。键入 quit 退出 IPMISH 提示符并返回 CLI 提示符。

**注:** 如果在使用 connect 建立 IPMI 会话前使用了命令,命令提示符会在交互模式中显示一条错误信息。

## **"Options"**(选项)

-interactive

调用交互 CLI 模式。

-cfg *<*配置文件*>*

为 BMU 指定配置文件以启动 CLI 模式。如果没有指定配置文件,BMU 会以默认配置设置运行。

**/ 注:** -interactive 选项后必须跟随 connect 才能使 ipmish 工作。

有关配置文件的详情,请参阅配置 [SOL Proxy](#page-52-0) 配置文件。

## 图 **3-5. IPMISH** 交互选项

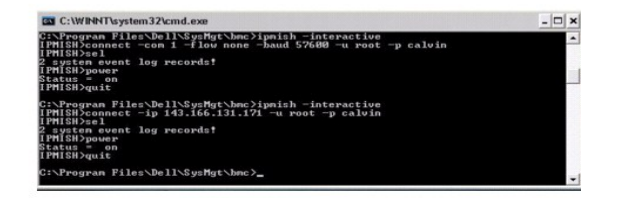

在交互会话期间支持以下行编辑功能:

- 1. 使用上下箭头键浏览命令历史记录。
- 2. 使用左右箭头键移动输入光标。
- 3. 使用 Home 键将输入光标移到行的开头,使用 End 键移到行的结尾。
- 4. 使用 Backspace 键将输入光标往回移动一个空格。

对于 SOL proxy 菜单模式,支持以下行编辑功能:

- 1. 使用左右箭头键移动输入光标。
- 2. 使用 Home 键将输入光标移到行的开头,使用 End 键移到行的结尾。
- 3. 使用 Backspace 键将输入光标往回移动一个空格。

# <span id="page-39-0"></span>**IPMI Shell** 命令

表 [3-1](#page-39-2) 列出 IPMI Shell 命令及简短说明。

注: **sol**、**sensor** 和 **connect** 命令可以在 IPMI Shell 交互模式和非交互模式下使用,而 **quit** 命令只能在交互模式下使用。

## <span id="page-39-2"></span>表 **3-1. IPMI Shell** 命令

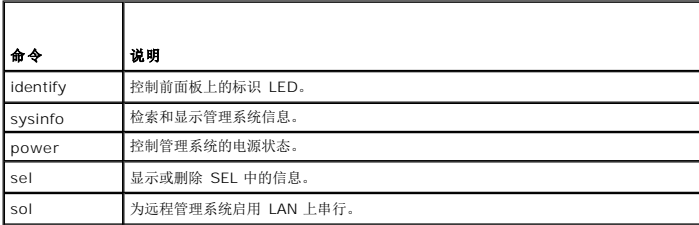

<span id="page-40-1"></span>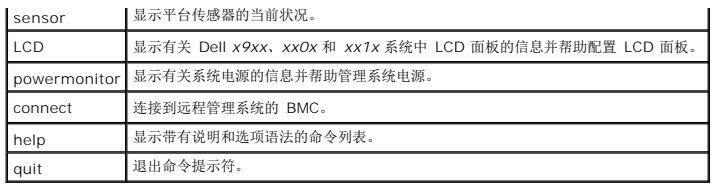

## **identify**

## 提要

identify [on [-t 秒数] | off]

## 说明

此命令控制前面板上的标识 LED。请参阅图 [3-6](#page-40-0)。

## 子命令

on

## off

打开或关闭 Managed System 的前面板 LED。如果 BMC 支持 IPMI 扩展 **Chassis Identify On** 命令,则在使用 **identify off** 命令关闭 LED 之前,**identify on** 命令会无限期地 打开 LED。

**/ 注:** 命令的确认或状况检查不会显示在命令提示符中。您应手动检查系统的状况。

## **"Options"**(选项)

-t 秒数

指定 LED 打开多长时间。它不应超过 255 秒。

## 默认子命令

如果没有指定子命令,则这个命令与**identify on**命令作用相同。

# <span id="page-40-0"></span>图 **3-6. identify** 选项示例

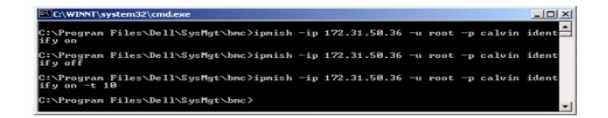

## **sysinfo**

## 提要

sysinfo [fru | id]

## 说明

这个命令会检索和显示系统信息,其中包括 Managed System 的现场可更换单元 (FRU) 和 BMC 信息。请参阅图 [3-7](#page-41-0) 和图 [3-8](#page-41-1)。

## 子命令

<span id="page-41-2"></span>fru — 返回 FRU 相关信息

id — 返回 BMC 相关信息

# 默认子命令

如果没有指定子命令,则这个命令与 sysinfo id 命令作用相同。请参阅图 [3-7](#page-41-0)。

<span id="page-41-0"></span>图 **3-7. sysinfo** 选项示例

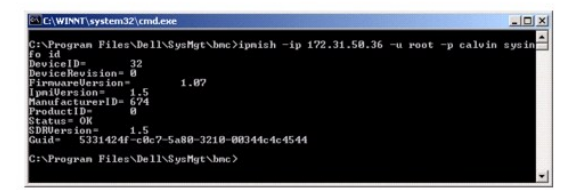

## <span id="page-41-1"></span>图 **3-8. sysinfo FRU** 示例

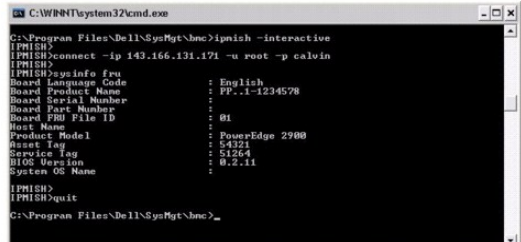

# 电源

## 提要

power status

power off [-force] | on | cycle | reset

## 说明

这个命令显示管理系统的当前电源状态,打开、关闭或重设系统。请参阅图 [3-9](#page-42-0)。

## 子命令

- <sup>l</sup> status 显示系统当前电源状态,返回的值为开或关。
- <sup>l</sup> on 打开管理系统。
- <sup>l</sup> off 发出"正常关机" IPMI 命令。

注: 此重新引导功能模拟使用服务器的电源按钮重新启动系统。当服务器软件停止响应或操作系统的本地安全策略不允许正常关机时,可能无法正常关闭服务器操作系统。在这些情 况下,可指定对 Windows 强制重新引导,而非正常重新引导。

- <sup>l</sup> cycle 关闭系统,暂停后再打开系统。
- <sup>l</sup> reset 传送系统重设信号,而不管电源状态是什么。

**"Options"**(选项)

<span id="page-42-1"></span>-force

该选项会模拟按住电源按钮 4 秒或更长时间。

## 默认子命令

如果没有指定子命令,则这个命令与 **power status** 命令作用相同。

## <span id="page-42-0"></span>图 **3-9. Power** 选项示例

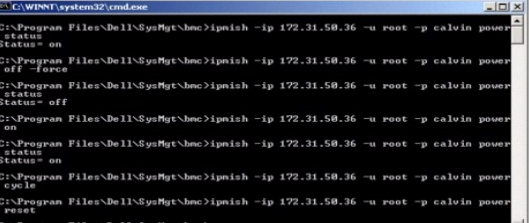

## **sel**

## 提要

sel status

sel get [[-begin 索引1] [-end 索引2 | -max 计数]] | [-last n] [-format <oemlist|legacy>]

## **sel clear**

## 说明

这个命令显示系统事件日志信息,显示事件日志的内容,并删除所有事件日志记录。请参阅图 [3-10](#page-43-0)。

## 子命令

<sup>l</sup> status — 显示系统事件日志记录的总数。

<sup>l</sup> get — 打印全部或部分事件日志。

<sup>l</sup> clear — 删除事件日志中的所有记录。

## **"Options"**(选项)

```
-begin 索引1
指定显示的第一条记录。
-end 索引2
指定显示的最后一条记录。
-max 计数
指定显示的最大记录数。
如果计数参数的值大于记录总数,则显示的最后一条记录将是事件日志中的最后一个。
-last n
指定被显示的记录号,从最后一条记录开始往前数。
```
## <span id="page-43-1"></span>默认子命令

如果没有指定子命令,则这个命令与 **sel status** 命令作用相同。

## 显示格式

系统事件日志记录会以表格形式 (legacy) 或垂直格式 (oemlist) 显示,这与其它 Dell OpenManage 产品中的 SEL 日志输出格式一致。默认是 oemlist 格式。legacy 格式的列标题<br>有:**"Ordinal Number"(序列号)**、"Date"(**日期**)、"Time"(**时间**)、"Sensor Number"**(传感器号)**、"Sensor Type"**(传感器类型)**和"Brief Desc

## <span id="page-43-0"></span>图 **3-10. sel** 选项示例

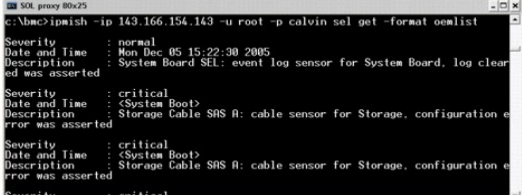

## **SOL**

## 提要

sol[enable |disable]

sol config [-baud 波特率][-priv 权限级别] [-retry count 重试次数**]** [retry interval 重试间隔]

## 说明

此命令会使您能够配置远程 BMC 的 sol 会话参数。请参阅图 [3-11](#page-43-2)。

**注:** 如果使用 connect 建立 IPMI 会话前使用了命令, 则命令提示符将显示错误信息。

## 子命令

- <sup>l</sup> enable 使用户能够启用所连服务器的 SOL。
- <sup>l</sup> disable 使用户能够禁用所连服务器的 SOL。
- <sup>l</sup> config 使用户能够配置 SOL 波特率和权限级别。

## **"Options"**(选项)

<sup>l</sup> -baud 波特率

指定串行信道上的通信波特率,如 9600 或 19200。应与管理型服务器的 SOL 波特率保持一致。

<sup>l</sup> -priv 权限级别

指定建立 SOL 会话所需的最低权限级别。可能的值有 User(用户)、Operator(操作员)和 Administrator(管理员)。

<sup>l</sup> -retry count 重试次数

指定 BMC 在没有收到确认前重试发送 SOL 包的次数。最大值和最小值分别为 7 和 0。

<sup>l</sup> -retry interval 重试间隔

指定 BMC 在重新给远程控制台发送 SOL 包前等待的重试时间间隔。按 10 毫秒增量指定。例如,如果将值设置为 100, BMC 会等待 1000 毫秒, 然后再重新将 SOL 包发送给 远程控制台。如果将值指定为零,BMC 会立即重试发送,没有任何间隔。

## <span id="page-43-2"></span>图 **3-11. IPMISH SOL** 选项

<span id="page-44-1"></span>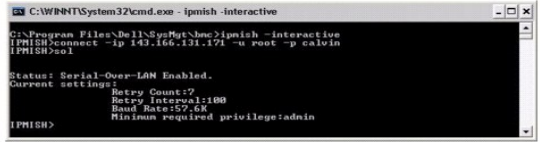

# 传感器

## 提要

sensor [temp|fan|volt|discrete|numeric][-format <oemlist|legacy>]

## 说明

此命令使用以下两种格式中的一种显示平台传感器的状况。请参阅图 [3-12](#page-44-0)。

## 选项

[temp|fan|volt|discrete|numeric]

指定要显示信息的传感器组(temp、volt、fan、discrete 或 numeric)。如果不指定传感器组,将会显示所有具有信息的传感器。

-format <oemlist|legacy>

使用不同格式输出传感器数据。默认格式为 oemlist。legacy 格式显示如下:

传感器名称 | 传感器类型 | 传感器号 | 状况 [| 值 | 单位]

# 子命令

[temp | fan | volt | discrete | numeric]

指定要显示信息的传感器组。如果没有指定传感器组,就会显示所有组的信息。

## <span id="page-44-0"></span>图 **3-12.** 传感器选项示例

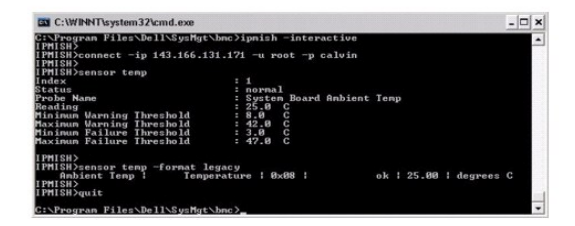

**connect**

## 提要

**connect** -ip bmc ip 地址 | bmc 主机名 [-u 用户名] [-p 密码] [**-k** IPMI 密钥值] connect -com bmc ip 地址 | bmc 主机名 -u 用户名 -p 密码 [-k KG 值] *<*命令*>*

## 说明

<span id="page-45-1"></span>此命令以交互模式建立与远程服务器的 IPMI 连接以使用户能够执行服务器管理活动。此命令会保持活动直至用户退出命令提示符或再次使用该命令连接其它服务器。请参阅图 [3-13](#page-45-0)。

## **"Options"**(选项)

-ip *bmc-ip-*地址*|bmc\_*主机名

指定远程 Managed System 的带外 IP 地址或主机名。

-u 用户名

指定用于连接到远程系统的用户名。

-p 密码

指定用于连接到远程 Managed System 的密码。

-k IPMI 密钥值

以十六进制格式指定 KG 值。IPMI 密钥是用来生成在固件和应用程序间所用密钥的公共密钥。它不同于密码,密码不是公开的并且用来访问固件。最大值是 20 个 ASCII 十六进制对,各 对之间不带空格。

**△ 注:** 偶数个十六进制字符有效,而奇数个十六进制字符无效。例如, 123456AB67 有效, 而 123 则无效。输入 00、0000 等禁用加密。

## <span id="page-45-0"></span>图 **3-13. IPMISH** 连接选项

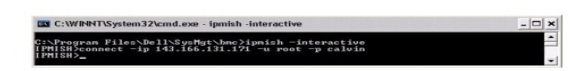

**LCD**

## 提要

LCD 信息

## 说明

此命令显示 *x*9*xx*、*xx0x* 或 xx1x 系统中 LCD 显示器的状况。您也可使用此命令配置 LCD 显示器。

## 子命令

- <sup>l</sup> info 显示有关 LCD 显示器的信息。
- <sup>l</sup> set 将 LCD 显示器设置为 none、default、other。选择other以设置您需要的字符串。
- <sup>l</sup> none 关闭 LCD 显示器。
- <sup>l</sup> default 设置 LCD 上的默认显示。

## 默认子命令

如果没有指定子命令,则此命令与 LCD info 命令作用相同。

## **powermonitor**

## 提要

powermonitor status

# 说明

此命令显示管理系统的当前电源状况。

## <span id="page-46-2"></span>子命令

- <sup>l</sup> status 显示系统当前电源状况。返回值表示能耗、峰值功率(瓦)和峰值安培。
- <sup>l</sup> clear peakpower 删除峰值功率值。
- <sup>l</sup> clear cumulativepower 删除累积功率值。

## 默认子命令

如果没有指定子命令,则这个命令与 **power status** 命令作用相同。

# 放弃

## 提要

quit

## 说明

此命令会退出 IPMI Shell 交互模式并返回到命令模式。

## **help**

## 提要

help [命令]

## 说明

此命令会列出命令以及各个命令的说明和语法。请参阅图 [3-14](#page-46-1)。

## 参数

命令

指定要详细说明的命令。

<span id="page-46-1"></span>图 **3-14. IPMISH** 帮助选项

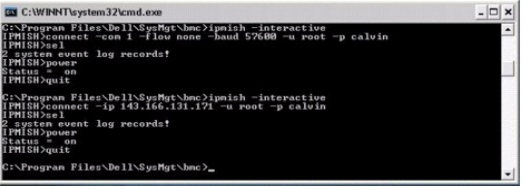

# <span id="page-46-0"></span>**SOL** 代理

SOL Proxy 是一个简单的 Telnet 服务器。它允许远程登录客户端使用 LAN 通信信道与远程管理系统的硬件指定串行端口通信。请参阅<u>图 [3-15](#page-47-0)</u>。使用 SOL Proxy,管理员可以通过共享<br>的 LAN 查看和更改 BIOS 设置。另外,也可以使用 Linux 串行控制台和 Microsoft 的 EMS/SAC 界面访问使用 SOL Proxy 的 Managed System BMC。SOL Proxy 不支持到 Managed System BMC 的带内或串行连接。

当在远程 Managed System 上启用了到串行端口的 BIOS 控制台重定向时,任何使用 BIOS 对系统控制台读写的应用程序都会使其 I/O 重定向到指定的串行 I/O 端口。当 SOL 被激活 时, BMC 固件可以读取写入到串行端口的所有数据, 并将其作为 LAN 数据包传输到 SOL Proxy。SOL Proxy 之后会将该数据作为 TCP/IP 数据包传输到远程登录客户端。

<span id="page-47-1"></span>而与之相反,所有远程登录客户端的键盘活动会由 SOL Proxy 发送到 BMC。之后 BMC 会将这些数据包写入到系统串行 I/O 端口。

**② 注:** 有关控制台重定向的详情, 请参阅本系统的*用户指南*, 其中包括硬件和软件要求以及关于将主机和客户端系统配置为使用控制台重定向的说明。

## <span id="page-47-0"></span>图 **3-15. SOL Proxy** 图

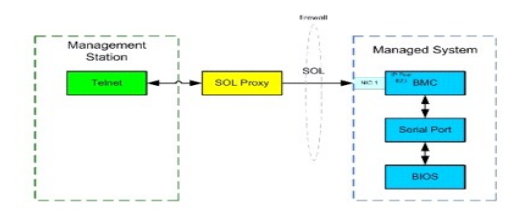

SOL Proxy 通信模式可以让您查看和配置管理系统的 BIOS 设置, 以及使用远程登录客户端远程重设管理系统。SOL Proxy 被安装为一个后台程序服务,会自动在每次系统引导时启动。 SOL Proxy 一次只能处理一个远程登录会话。

您可以使用各种不同的远程登录客户端访问 SOL Proxy 功能。例如:

- <sup>l</sup> 在 Windows 环境中,您可以将命令提示符窗口用作控制台。但是,除在运行 Windows Server 2003 的系统之外,<F1> 和 <F2> 等功能键在这个客户端上都不能正确操作。
- <sup>l</sup> 在 Windows 环境中,也可以将任何支持 VT100 或 ANSI 仿真模式的 Telnet 应用程序(如 HyperTerminal)用作控制台。
	- 小心: 所有版本的 Microsoft Windows 操作系统都包括有 Hilgraeve 的 HyperTerminal 终端仿真软件。但是,包括的版本没有提供控制台重定向期间需<br>要的许多功能。这时,可以使用支持 VT100 或 ANSI 仿真模式的任何终端仿真软件。Hilgraeve 的 HyperTerminal Private Edition 6.1 或更高版本就是支 持系统上控制台重定向的一种完全 **VT100** 或 **ANSI** 终端仿真程序。
	- 小心: **SOL Proxy** 仅支持本地用户登录,而不支持 **Active Directory** 登录。如果进行 **Active Directory** 登录,将出现验证错误。
	- 注: 使用 HyperTerminal 时,必须取消选择**"Wrap lines that exceed terminal width"**(将超过终端宽度的行换行)复选框以避免控制台重定向数据可能显示损 坏或乱码。要取消选择此功能,请单击**"File"**(文件)®**"Properties"**(属性)®**"Settings"**(设置)®**"ASCII Setup"**(**ASCII** 设置)®**"Wrap lines that exceed terminal width"**(将超过终端宽度的行换行)。
	- **《 注:** 有关控制台重定向的详情, 请参阅本系统的*用户指南*, 其中包括硬件和软件要求以及关于将主机和客户端系统配置为使用控制台重定向的说明。

<sup>l</sup> 在 Linux 环境中,可以将 **csh** 或 **ksh** 等 Shell 用作控制台,也可以使用任何支持 VT100 或 ANSI 仿真模式的 Telnet 应用程序。

**/ 注:** Telnet 设置必须与 Managed System 上的设置一致。例如, 波特率和终端模式应相符。

在控制台重定向期间也可以使用终端中断功能。使用此功能需要所用的终端程序能够发送中断功能。例如,可以通过键入以下命令从 Linux 远程登录模块发送中断信号:

Ctrl+]send brk<Enter>

Linux SysRq [功能就是一种通过使用中断功能启用的高级调试功能。要了解如何使用此功能,请参阅](file:///e:/software/smbmcmu/bmcmu_4_3/cs/ug/bmcugadd.htm#wp1055488)<u>[BIOS](file:///e:/software/smbmcmu/bmcmu_4_3/cs/ug/bmcugc0b.htm#wp1052375) 配置</u>一节。有关 SysRq 功能的详情,请参阅<u>使用 SOL 代理进行串行控制台重定</u> 向一节。

要启用 BIOS 控制台重定向用于 SOL Proxy:

- ι 对于 Dell *x9xx* 和 *xx0x* 系统,将"Console redirection"**(控制台重定向)**属性配置为"On with Console Redirection via COM2"(**带有 COM2 控制台重定向打**<br> 开)。对于 *xx1x* 系统,将"Serial Communication"(串行通信)属性配置为"On with Console Redirection via COM2"(帶有 COM2 项可在 BIOS 设置的**"Serial Communication"**(串行通信)子菜单中找到。
- ι 对于 PowerEdge *x8xx* 系统,将"Console Redirection"**(控制台重定向)**属性配置为"Serial Port1"(**串行端口 1)**。此选项在 BIOS **设置**的"Console<br> Redirection"(**控制台重定向**)菜单下。将"Serial Port 1"(串**行端口1**)设置为 **BMC NIC**。此选项在 "BIOS Setup"(BIOS **设置)**的"Integrated De 成设备)菜单中

# 使用 **SOL Proxy**

根据所使用的控制台,访问 SOL Proxy 有不同的步骤。在本节中,正在运行 SOL Proxy 的管理站称为 SOL Proxy 服务器。

## 使用 **Windows** 命令提示符起动 **SOL Proxy** 会话:

要连接并使用 SOL Proxy:

- 1. 在 Management Station 上打开一个命令提示符窗口。
- 2. 在命令行中输入 **telnet** 命令,并提供 SOL Proxy 服务器的 IP 地址和在安装 SOL Proxy 时指定的端口号(默认值为 623)。例如:

<span id="page-48-2"></span>telnet 192.168.1.24 623

 $\mathscr{L}$  注: 提供的 IP 地址和端口号应与 [SOL Proxy](#page-52-0) 配置文件中定义的相符。有关更多详细信息,请参阅配置 SOL Proxy 配置文件。

- 3. 如果提示输入用户名,请提供运行服务 DSM\_BMU\_SOLProxy 的系统的操作系统登录凭据。
- 4. 提示时输入密码。SOL Proxy 将使用这一操作系统用户名和密码组合在 SOL Proxy 服务器上验证身份。具体验证模式将取决于 SOL Proxy 服务器的操作系统配置。但是,如果使 用 **localhost** 或 IP 地址 127.0.0.1,则会假定用户已具有登录到当前主机的权限,并且不会提示输入用户名和密码。
- 5. 验证后,会显示登录成功信息和 [SOL Proxy](#page-48-0) 主菜单提示。现在您可以使用 SOL Proxy 了。默认情况下,将会登录到菜单模式。有关详细说明,请参阅SOL Proxy 主菜单。

在 SOLProxy 会话期间支持以下行编辑功能:

- 1. 使用上下箭头键浏览命令历史记录。
- 2. 使用左右箭头键移动输入光标。

## 使用 **Linux Shell**

要连接并使用 SOL Proxy:

- 1. 在 Management Station 上打开 Linux Shell。
- 2. 输入 **telnet** 命令,并提供 SOL Proxy 服务器的 IP 地址和在安装 SOL Proxy 时指定的端口号。例如:

telnet 192.168.1.24 623

 $\mathscr{U}$  注: 提供的 IP 地址和端口号应与 [SOL Proxy](#page-52-0) 配置文件中定义的相符。有关更多详细信息,请参阅配置 SOL Proxy 配置文件。

- 3. 如果提示输入用户名,请提供 SOL Proxy 服务器的操作系统登录凭据。
- 4. 提示时输入密码。SOL Proxy 将使用这一操作系统用户名和密码组合在 SOL Proxy 服务器上验证身份。具体验证模式将取决于 SOL Proxy 服务器的操作系统配置。但是,如果使 用 **localhost** 或 IP 地址 127.0.0.1,则会假定用户已具有登录到当前主机的权限,并且不会提示输入用户名和密码。
- 5. 验证后,会显示登录成功信息和 [SOL Proxy](#page-48-0) 主菜单提示。现在您可以使用 SOL Proxy 了。有关详细说明,请参阅SOL Proxy 主菜单。

## <span id="page-48-0"></span>**SOL Proxy** 主菜单

在建立与 SOL Proxy 的远程登录连接之后, 会出现以下选项。请参阅图 [3-16](#page-48-1)。

<span id="page-48-1"></span>图 **3-16. SOL Proxy** 主菜单示例

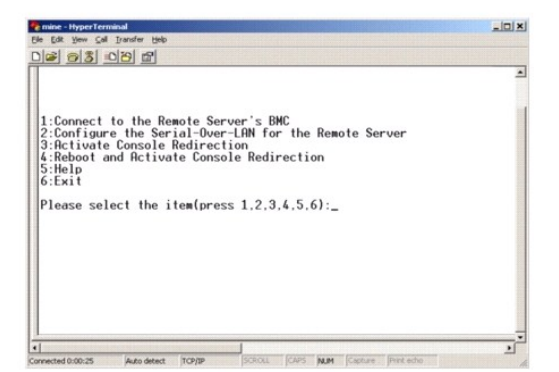

SOL Proxy 主菜单让用户可以更改远程 Managed System BMC 的 SOL 设置, 重新引导远程 BMC, 或激活控制台重定向。

选择菜单选项 1 - "Connect to the Remote Server's BMC"(连接到远程服务器的 BMC)时,会提示输入 BMC IP 地址和 BMC 登录名。输入所需信息并成功连接之后,内部状 态 SLP 会更改为"connected"(已连接)。如果选择菜单选项 2、3 或 4,并且应用程序状态不是"connected"(已连接),则会提示连接到 BMC。

菜单选项 2 可以让您启用、禁用和配置 SOL 默认值, 其中包括激活 SOL 所需的最小用户权限及通信波特率。

<span id="page-49-3"></span>菜单选项 3 和 4 可以让您通过 SOL Proxy 主菜单建立 SOL 远程控制台会话。菜单选项 3 可以建立一个 SOL 会话,而不更改远程系统的状态。这个选项特别适用于连接到 Microsoft SAC/EMS 或 Linux 控制台。菜单选项 4 可以重新引导远程管理系统和建立 SOL 会话。这个选项最适用于执行 BIOS 设置和系统配置任务。

要退出活动的 SOL 会话,请使用 <~><.> 字符序列。这个序列会终止 SOL,并使您返回到顶层菜单。

## <span id="page-49-1"></span>连接到远程 **Managed System** 的 **BMC**

注: 尽管同时可以有多个 SOL 会话处于活动状态,但在任何给定的时间,用于 Managed System 的控制台重定向会话只有一个可以处于活动状态。

1. 在主菜单中选择选项 **1**。

- 2. 输入远程 Managed System 的 BMC IP 地址。
- 3. 提供 Managed System 上 BMC 的用户名和密码。必须分配 BMC 用户名和密码并存储在 BMC [非易失性存储器中。有关配置](file:///e:/software/smbmcmu/bmcmu_4_3/cs/ug/bmcugc0b.htm#wp1057560) BMC 用户的详情,请参阅配置 Managed System。一次只允许与一个 BMC 的一个 SOL 会话。

连接状态显示在主菜单上。请参阅图 [3-17](#page-49-0)。

4. 提供 IPMI 密钥(如果已在 BMC 中配置)。

## <span id="page-49-0"></span>图 **3-17.** 连接到远程系统的 **BMC**

```
Please select the item(press 1, 2, 3, 4, 5, 6):1<br>Server Rddress:192.168.154.56<br>Username:root<br>Password:<br>Key:
 SOLProxy Status: Connected.
|<br>|BMC Management Utility - SOL Manager v2.0 Release 25<br>|Copyright 2005 - Avocent Corporation(http://www.avocent.com/dell/bmu)
 Current connection: 192.168.154.56:root
Current connection:192.168.154.56:root<br>1:Connect to the Remote Server's BMC<br>2:Configure the Serial-Over-LAM for the Remote Server<br>3:Rctivate Console Redirection<br>4:Rehoot and Rctivate Console Redirection<br>5:Exit<br>6:Exit
Please select the item(press 1, 2, 3, 4, 5, 6):
```
## 为远程 **Managed System** 配置 **SOL**

在主菜单中选择选项 **2**。

◎ 注: 必须连接到 Managed System 的 BMC 之后,才能配置 SOL 功能。如果 SOL Proxy 尚未连接到 Managed System 的 BMC, 将提示输入 IP 地址、用户名/密码组合 。<br>和 IPMI 密钥。如果目标服务器上没有在 BMC 设置任何值,则会忽略 IPMI 密钥值。有关详情,请参阅<u>连接到远程 [Managed System](#page-49-1) 的 BMC</u>。

SOL 配置菜单会出现。根据当前的 SOL 状态, SOL 配置菜单的内容会不同:

1 如果已经启用 SOL, 则当前设置会显示出来, 并为您提供三个选项。请参阅图 [3-18](#page-49-2)。

## <span id="page-49-2"></span>图 **3-18.** 为远程系统配置 **LAN** 上串行,实例 **1**

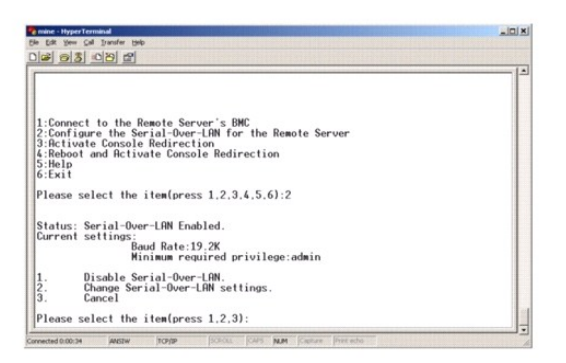

1 如果当前已禁用 SOL, 图 [3-19](#page-50-0) 中所示的选项会显示出来。输入 Y 启用 SOL, 输入 N 禁用 SOL。请参阅图 3-19。

## <span id="page-50-1"></span><span id="page-50-0"></span>图 **3-19.** 为远程系统配置 **LAN** 上串行,实例 **2**

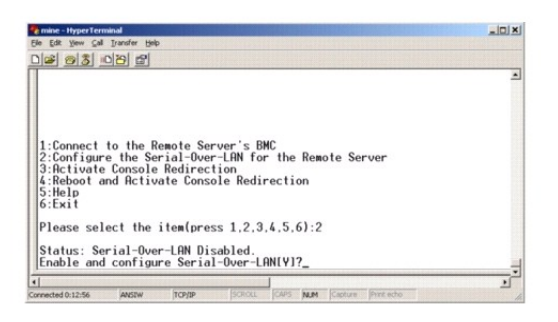

<sup>l</sup> 如果已启用 SOL,则两个 BMC 设置会显示出来:

- ¡ 系统串行端口和 BMC 间的通信波特率
- ¡ 激活控制台重定向所需的最小 BMC 用户权限

SOL Proxy 显示了每个功能的有效值列表,以及在一对括号内括起来的功能的当前值。选择值前的数字将其设为新的设置,并按 <Enter> 确认更改。之后新的 SOL 设置会显示出 来。请参阅图 [3-20](#page-50-2)。

<span id="page-50-2"></span>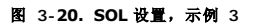

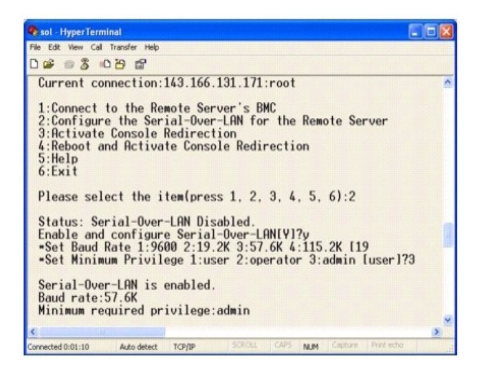

## 激活控制台重定向

在主菜单中选择选项 **3**。

注: 必须连接到 [Managed System](#page-49-1) 的 BMC 之后,才能配置 SOL 功能。如果 SOL Proxy 尚未连接到 Managed System 的 BMC,则会提示输入 IP 地址和用户名/密码组<br>合。有关详情,请参阅<u>连接到远程 Managed System 的 BMC</u>。

远程 Managed System 的文本控制台会重定向到 Management Station。请参阅图 [3-21](#page-50-3)。

**《 注:** 必须在 [Managed System](file:///e:/software/smbmcmu/bmcmu_4_3/cs/ug/bmcugc0b.htm#wp1057560) 上启用并正确配置 BIOS 控制台重定向之后, 才能成功激活 SOL。有关详情, 请参阅<u>配置 Managed System</u>。

## <span id="page-50-3"></span>图 **3-21.** 控制台重定向实例

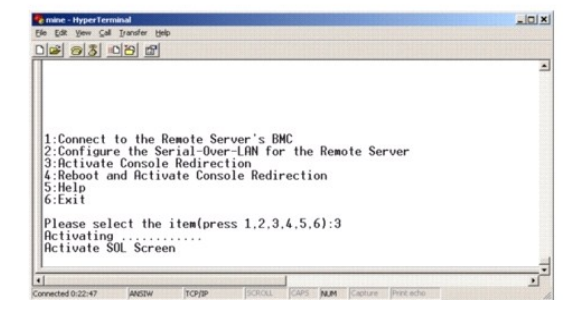

## <span id="page-51-2"></span>重新引导 **Managed System** 和激活控制台重定向

在主菜单中选择选项 **4**。

◎ 注: 必须连接到 Managed System 的 BMC 之后,才能配置 SOL 功能。如果 SOL Proxy 尚未连接到 Managed System 的 BMC, 将提示输入 IP 地址、用户名/密码组合 和 IPMI 密钥。如果目标服务器上没有在 BMC 设置任何值,则会忽略 IPMI 密钥值。有关详情,请参阅连接到远程 [Managed System](#page-49-1) 的 BMC。

远程 Managed System 的电源状态会被确认。如果电源为开,则会提示您决定是正常关机,还是强制关机。

注: 此重新引导功能模拟使用服务器的电源按钮重新启动系统。当服务器软件停止响应或操作系统的本地安全策略不允许正常关机时,可能无法正常关闭服务器操作系统。在这些情 况下,可指定对 Windows 强制重新引导,而非正常重新引导。

之后,会一直监视电源状态,直到状态更改为开。控制台重定向会开始,远程 Managed System 文本控制台被重定向到 Management Station。使用转义字符序列 <~><.> 终止控制 台重定向并返回到顶级菜单。

在管理系统重新引导时, 您可以输入 BIOS 系统设置程序来查看或配置 BIOS 设置。请参阅图 [3-22](#page-51-0)。

**注:** 在激活控制台重定向之前, 必须先启用控制台重定向功能。有关详情, 请参阅配置 [Managed System](file:///e:/software/smbmcmu/bmcmu_4_3/cs/ug/bmcugc0b.htm#wp1057560)。

## <span id="page-51-0"></span>图 **3-22.** 重新引导实例

Powered by Avocent<br>BMC Management Utility - SOL Manager v2.0 Release 25<br>Copyright 2005 - Avocent Corporation(http://www.avocent.com/dell/bmu)

Current connection: 192.168.154.56:root

Current connection:192.168.154.56:root<br>1:Connect to the Remote Server's BMC<br>2:Configure the Serial-Over-LAM for the Remote Server<br>3:Retivate Console Redirection<br>4:Reboot and Retivate Console Redirection<br>5:Exit<br>6:Exit Please select the item(press 1, 2, 3, 4, 5, 6):4

Power Status is ON.<br>
Use graceful shutdown(V)y<br>
Other Status is ON.<br>
Use graceful shutdown(V)y<br>
Powering on...<br>
Powering on...<br>
Renote console is now active and ready for user input.

## 获得帮助

在主菜单中选择选项 **5** 可以显示每个选项的详细说明。请参阅图 [3-23](#page-51-1)。

## <span id="page-51-1"></span>图 **3-23.** 帮助屏幕示例

 $\begin{tabular}{llllll} \textbf{Connect} & \textbf{to the BHC} & \textbf{SPU} & \textbf{scision with a reach BHC. The IP address} \\ & \textbf{lead void this BHC} & \textbf{new} & \textbf{new} & \textbf{new} & \textbf{new} \\ & \textbf{lead void this BHC} & \textbf{new} & \textbf{new} & \textbf{new} & \textbf{new} \\ & \textbf{reward} & \textbf{new} & \textbf{new} & \textbf{new} & \textbf{new} & \textbf{new} & \textbf{new} \\ & \textbf{I} & \textbf{new} & \textbf{is set this field should remain blank.} & \textbf{In her virlige}$  $\mathbf{1}$ . user.<br>
2: Configure Serial-Over-LAN<br>
Console redirection must be enabled for a remote system before it<br>
can be activated. BMC administrators can use this option to disable<br>
or enable SQL. To enable SQL user must specify th Retivate Console Redirection<br>Use this cotinue of a control of the connected BMC, SQL must<br>be this cotinue must made by the connected BMC state and beginding the<br>multion setting must madch that of the remote server serial c  $\vert$ 3.

Press any key to continue

## **"Exit"**(退出)

选择选项 **6** 结束远程登录会话,并从 SOL Proxy 断开连接。

# 在命令模式中使用 **SOL proxy**

默认情况下,系统会安装 SOL Proxy 在菜单模式中使用。有关如何将默认设置更改为命令模式的说明,请参阅配置 [SOL Proxy](#page-52-0) 配置文件。

## <span id="page-52-1"></span>**SOL Proxy** 中的命令

SOL Proxy 命令模式类似于 IPMI Shell 交互模式。除了支持 IPMI Shell 交互模式的所有命令外, SOL Proxy 还支持以下命令。

## **console**

## 提要

console

## 说明

此命令使用户与所连服务器建立 SOL 会话。

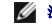

**么 注:** 如果使用 connect 建立 IPMI 会话前使用了 console, BMU 将显示错误信息。

## **reboot**

## 提要

reboot[-force]

## 说明

此命令使用户能够在一个自动操作中控制电源配置并建立 SOL 会话。这相当于执行"重新引导和激活控制台重定向"菜单命令。请参阅图 [3-24](#page-52-2)。

## **"Options"**(选项)

-force

此选项用于强制系统关闭。如果忽略此选项,会使用正常关机来执行 "reboot" 命令。

## <span id="page-52-2"></span>图 **3-24. reboot** 选项示例

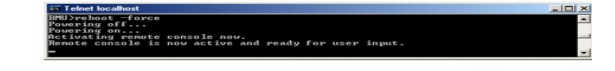

# <span id="page-52-0"></span>配置 **SOL Proxy** 配置文件

对于 IPMI Shell 和 SOL Proxy,必须在 SOL Proxy 配置文件 - **SOLProxy.cfg** 中正确配置某些文件,该文件位于默认安装 BMC 目录中。 这些参数及其说明如下:

# 注释

任何以"#"开头的行均视为注释。例如:

#The file is an example (本文件是一个示例).

## **IP** 地址

指定用来连接到 SOL Proxy 的 IP 地址。这个项目定义可以接受哪种连接类型来建立 SOL Proxy 远程登录会话。有三个可能的值:

- <sup>l</sup> **INADDR\_ANY** SOL Proxy 会侦听服务器上任何接口的输入。
- <sup>l</sup> **127.0.0.1** SOL proxy 只会侦听本地主机上的输入。

<span id="page-53-0"></span><sup>l</sup> **IP** 地址 — SOL Proxy 仅侦听此 IP 地址上的输入。

例如:

ip=INADDR\_ANY

## 端口绑定

指定 SOL Proxy 侦听进入连接的端口。默认情况下,该端口被设置为 623, 而且用户可以修改。

这个项目定义远程登录 SOL Proxy 时的端口。如果没有该项目,则会将 623 设置为默认端口。例如:

port=623

## 会话超时

指定 SOL Proxy 会话超时之前的分钟数。

如果在指定超时期限内没有任何键盘活动,则远程登录会话和 SOL 会话会被关闭。超时值的单位为分钟,但在 SOL Proxy 安装时可以修改。例如:

session\_timeout=30

## 关机超时

指定 SOL Proxy 终止管理系统电源状态轮询之前的秒数。如果 SOL Proxy 发出关机命令,而系统没有在指定的时间间隔内关机, SOL Proxy 会返回一条信息, 说明 SOL Proxy 未能由 于超时间隔关闭系统。

**注。** 当选择了"Reboot and Activate Console Redirection"**(重新引导并激活控制台重定向)**并且远程 Managed System 的电源打开时,将发出 IPMI **关机**命令。然<br>后,将连续监控电源状况,直到电源状况报告"关闭"为止。如果电源状况保持"打开"的时间长于此超时期间,"Reboot and Activate Console Redirection"**(重新引导并激活**<br>**控制台重定向** 

## 例如:

power\_off\_timeout=60

# 重试间隔

指定等候多少时间(秒)之后 BMC 尝试重新发送一个数据包。**retry\_interval** 的单位为半秒。因此,值 2 表示软件等候一秒时间让 BMC 在尝试重新发送数据包之前做出响应,值 4 表<br>示等候两秒,以此类推。例如:

retry\_interval=2

# 重试计数

指定当软件没有从 BMC 中接收到响应时,尝试重新发送数据包的最大次数。每次重试之前,软件会等候由 **retry\_interval** 参数指定的间隔时间。例如:

retry\_count=10

# 用户界面

指定 SOL Proxy 启动的默认设置。用户可以在命令或菜单模式中编辑并设置此注释。例如:

user\_interface=menu

# **Sol** 丢失无提示

**指定**丢失一个或多个 SOL 数据包时的系统行为。可能的值有 0 和 1。如果设置为 0 或不设,每次丢失 SOL 数据包时系统都会在屏幕上显示错误信息。如果设置为 1,则丢失 SOL 数据<br>包时系统不会显示错误信息。例如:

sol\_loss\_silent=0 或 1

## **Sol** 丢失阈值

指定 SOL 取消激活前可以丢失的 SOL 数据包数量。默认值为 O, 这表示如果丢失任何 SOL 数据包,系统将会取消激活 SOL。例如:

sol\_loss\_silent\_threshold=0

# **Sdr** 高速缓存

指定是否保存系统探测器信息。此信息会加快提供传感器和系统事件日志 (SEL) 数据的速度。可能的值有 on 和 off。默认值为 on。例如:

sdr\_cache=on

## **Sdr** 高速缓存路径

指定保存系统探测器信息的路径。默认位置是硬盘驱动器上安装的 BMC 目录。例如:

sdrcache\_path=<指定路径目录>

# 最大会话

指定并发 SOL 会话的最大数量。此默认值为 1; 任何小于 1 的值将被忽略或认作 1。不能设置超过 20 个会话。例如:

max\_session=2

## 日志路径

指定存放日志文件的路径。两个日志文件 solproxy.log 和 solproxyipmi.log 均在指定路径创建。例如:

logpath=<日志文件指定位置>

## 调试

指定是否记录调试数据。默认为 off。

debug=off

# <span id="page-54-0"></span>**IPMItool**

IPMItool 是一种 CLI 公用程序,帮助用户使用 IPMI 版本 1.5 和更高版本协议配置和管理设备。IPMItool 支持一次对一个系统进行带外 (OOB) 访问(通过 LAN 访问)。然而,多个 IPMItool 会话能同时在同一个管理系统上运行。

IPMItool 允许具有用户级别 BMC 权限的用户:

- l 显示当前电源状态。
- <sup>l</sup> 显示管理系统的 16 字节系统 GUID。
- <sup>l</sup> 显示系统 FRU 的信息。
- <sup>l</sup> 显示 BMC 固件信息。
- l 显示系统事件日志的摘要信息。
- l 显示记录的事件。
- l 显示平台传感器的当前状况。
- <sup>l</sup> 启用或禁用 SOL。

**/ 注:** 有关各项功能的完整列表, 请参阅万维网上的 IPMItool man 页。

**< 注:** 当在 Linux 上带内运行 ipmitool 时, 如果默认情况下 OpenIPMI 驱动程序没有运行, 则可能导致命令失败。要启动 OpenIPMI 驱动程序, 请使用命令 service ipmi start。要将系统设置为在引导时自动启动驱动程序,请使用 chkconfig ipmi on。

除具有用户级别 BMC 用户权限的用户可以执行操作之外,IPMItool 也允许具有操作员级别和管理员级别的 BMC 用户权限的用户:

- l 开机、重设或关机后再打开管理系统。
- l 模拟强制关闭管理系统电源(强制系统关机,而不关闭操作系统)。
- <sup>l</sup> 删除系统事件日志 (SEL)。
- <sup>l</sup> 打开/关闭闪烁的系统标识 LED。

<span id="page-55-1"></span>为便于运行命令脚本,一旦成功执行,IPMItool 即会以一个为零的退出代码来终结,并以可解析的格式输出执行结果。如果遇到错误,该程序会以一个非零的错误代码来终结,并以可解析的 格式输出错误。有关可能的 BMC 管理公用程序错误代码的完整列表,请参阅BMC [管理公用程序错误代码。](file:///e:/software/smbmcmu/bmcmu_4_3/cs/ug/bmcugaaa.htm#wp1054943)

IPMItool 支持表 [3-2](#page-55-0) 中 **delloem** 下列出的所有命令。

## **delloem**

delloem 命令提供有关 Dell 特定功能的信息。

表 [3-2](#page-55-0) 列出 delloem 子命令及简短说明。

**注: vFlash info Card** 命令只能用于袋内访问。

## <span id="page-55-0"></span>表 **3-2. delloem** 子命令

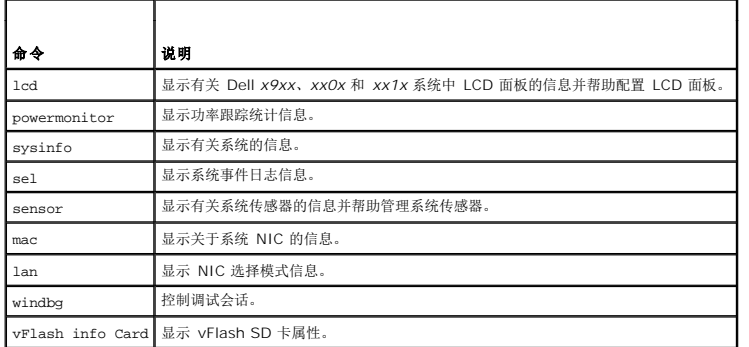

## **LCD** 选项

l lcd set {mode}|{lcdquallifier}|{errordisplay}

<sup>l</sup> lcd set mode:使用户可以设置 LCD 模式和自定义字符串。

命令语法:

ipmitool -I lanplus -H <IP 地址> -U <用户> -P <密码> -k <KG 密钥> delloem lcd set mode {none}|{modelname}|{ipv4address}|{macaddress}| {systemname}|{servicetag}|{ipv6address}|{ambienttemp}|{systemwatt}|{userdefined}|<文本>{assettag}

注: KG 密钥(lanplus 中的 -k 选项)是含有 20 个 ASCII 字符的字符串。为 *xx1x* 系统增强了此功能以支持十六进制的 KG 密钥。该选项是后面跟着含 40 个字符的十 六进制值的 –x。为了使 lanplus 接口工作,请保证此 KG 密钥 与在 *xx1x* 系统上设置的相同。除了默认值之外,含 40 个字符的十六进制 KG 密钥应以非零值开头。如果 输入少于 40 个字符的值或任何非十六进制值,将显示错误信息。

<sup>l</sup> lcd set lcdquallifier:使用户可以设置系统功耗的单位和环境温度模式。

命令语法:

ipmitool -I lanplus -H <IP 地址> -U <用户> -P <密码> -k <KG 密钥> delloem lcd set lcdquallifier {watt}|{btuphr}|{celsius}|{fahrenheit}

<sup>l</sup> lcd set errordisplay:使用户可以设置错误显示。

命令语法:

ipmitool -I lanplus -H <IP 地址> -U <用户> -P <密码> -k <KG 密钥> delloem lcd set errordisplay {sel}|{simple}

<sup>l</sup> info:显示有关 LCD 显示器的信息。

命令语法:

ipmitool -I lanplus -H <IP 地址> -U <用户> -P <密码> -k <KG 密钥> delloem lcd info

<sup>l</sup> lcd set vkvm:设置 vKVM 状况,即*"Active"*(活动)或*"Inactive"*(不活动)。

命令语法:

ipmitool -I lanplus -H <IP 地址> -U <用户> -P <密码> -k <KG 密钥> delloem lcd set vkvm {active}|{inactive}

<sup>l</sup> lcd set frontpanelaccess:将 LCD 模式设置为查看和修改、仅查看或已禁用。

命令语法:

ipmitool -I lanplus -H <IP 地址> -U <用户> -P <密码> -k <KG 密钥> delloem lcd set frontpanelaccess{viewandmodify}|{viewonly}| {disabled}

l lcd status: 查看 vKVM 状况("Active"(活动)或"Inactive"(不活动))和查看 LCD 的前面板访问模式("View and Modify"(查看和修改)、"View Only"(*仅查看)*<br> 或*"Disabled"(已禁用)*。

命令语法:

ipmitool -I lanplus -H <IP 地址> -U <用户> -P <密码> -k <KG 密钥> delloem lcd status

## **powermonitor** 选项

- <sup>l</sup> status:显示系统的当前电源状况。返回值表示能耗、峰值功率(瓦)和峰值安培(安培)。
- <sup>l</sup> clear peakpower:重设峰值功率值。
- <sup>l</sup> clear cumulativepower:重设累计功率值。
- <sup>l</sup> powersupplyrating:获取连接的所有电源设备的额定功率(以额定瓦数表示)。

命令语法:

ipmitool -I lanplus -H <IP 地址> -U <用户> -P <密码> -k <KG 密钥> delloem powermonitor powersupplyrating

<sup>l</sup> powerconsumption:显示警告阈值、故障阈值、系统瞬间余量、系统峰值余量(以瓦或 BTU/小时表示)和瞬间电流消耗(以安培表示)。

命令语法:

ipmitool -I lanplus -H <IP 地址> -U <用户> -P <密码> -k <KG 密钥> delloem powermonitor powerconsumption <watt|btuphr>

在支持 PMBus 的系统上适用系统峰值余量。峰值余量以 BTU/小时或瓦为单位报告。峰值余量(瓦数)= 电源设备的输入瓦特数 – 系统获得的峰值功率。对于冗余电源设备,采用 两台电源设备之间的最小输入瓦特数。在模块化系统中不显示此值。在支持 PMBus 的系统上适用系统瞬间余量。瞬间余量以 BTU/小时或瓦为单位报告。瞬间余量(瓦数)= 电源设<br>备的输入瓦特数 - 系统获得的瞬间功率。对于冗余电源设备,采用两台电源设备之间的最小输入瓦特数。在模块化系统中不显示此值。

<sup>l</sup> getpowerbudget:显示最大功率、最小功率和功率预算限额(以 BTU/小时或瓦表示),并且在支持 PMBus 的 *xx*1*x* 系统上受到支持。

命令语法:

ipmitool -I lanplus -H <IP 地址> -U <用户> -P <密码> -k <KG 密钥> delloem powermonitor getpowerbudget <watt|btuphr>

<sup>l</sup> setpowerbudget:使用户可以以 BTU/小时、瓦或百分比设置功率预算限额,并且在支持 PMBus 的 *xx*1*x* 系统上受到支持。

命令语法:

ipmitool -I lanplus -H <IP 地址> -U <用户> -P <密码> -k <KG 密钥> delloem powermonitor setpowerbudget <val><watt|btuphr|percent>

## **// 注:** <val> 应该是正整数。

- <sup>l</sup> enablepowercap:允许设置功率限额。
- <sup>l</sup> disablepowercap:禁止设置功率容量。
- <sup>l</sup> powerconsumptionhistory:允许获取上一分钟、上一小时、昨天和上周的平均功耗和峰值功耗历史记录(以瓦或 BTU/小时表示)。

命令语法:

ipmitool -I lanplus -H <IP 地址> -U <用户> -P <密码> -k <KG 密钥> delloem powermonitor powerconsumptionhistory <watt|btuphr>

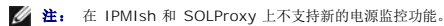

## 默认子命令

如果没有指定子命令,此命令将显示系统的当前电源状况。返回值表示能耗、峰值功率(瓦)和峰值安培(安培)。

## **sysinfo** 选项

此命令返回系统的 FRU 和 BMC 相关信息。

## **sel** 选项

- <sup>l</sup> list:显示事件日志的所有内容。
	- <sup>l</sup> first *<*计数*>*:显示 SEL 中的第一个 <计数>(最早的)条目。如果计数为零,则显示所有条目。
	- <sup>l</sup> last *<*计数*>*:显示 SEL 中的最后一个 <计数>(最近的)条目。如果计数为零,则显示所有条目。

# <span id="page-57-1"></span>默认子命令

如果没有指定子命令,则此命令与 **sel list** 命令作用相同。

## **sensor** 选项

- <sup>l</sup> list:以宽表格格式显示传感器和阈值的完整列表。
- <sup>l</sup> get <id>:显示按传感器 ID 号指定的传感器的信息。

# 默认子命令

如果没有指定子命令,则此命令与 **sensor list** 命令作用相同。

## **mac** 选项

- <sup>l</sup> list:显示所有 NIC 的编号、MAC 地址和状况。还显示 DRAC/iDRAC MAC 地址。
- <sup>l</sup> get <NIC 编号>:显示指定 NIC 编号的 MAC 地址和状况。

## 默认子命令

如果没有指定子命令,则此命令与 **mac list** 命令作用相同。

## **lan** 选项

- <sup>l</sup> set <模式>:使用户可以设置 NIC 选择模式。选择模式是**"Shared"**(共享)和**"Failover"**(故障转移)。如果使用 iDRAC6 Enterprise,还可以使用**"Dedicated"**(专 用)模式。
- <sup>l</sup> get:显示当前的 NIC 选择模式。
- <sup>l</sup> get active:显示活动的 NIC 选择模式。

## **windbg** 选项

- <sup>l</sup> start:启动调试会话。
- <sup>l</sup> end:退出调试会话。

# **DRAC** 不存在时 **DNS** 服务器上动态条目的 **IPMItool** 命令

当 DRAC 不存在时,要在 DNS 服务器上创建动态条目,使用以下命令:

ipmitool raw 0x18 0x58 0xe4 0x15

**必 注:** 必须为 DHCP 名称输入一个 21 字节的十六进制数字(为 PowerEdge 1435SC 则应输入一个 8 字节数字)。如果 DHCP 名称少于 21 个字节(或 PowerEdge SC1435 名称少于 8 个字节),应在尾部填充若干零。

例如,要将 DNS 服务器名称设置为 "foo":

ipmitool raw 0x18 0x58 0xe4 0x15 0x66 0x6f 0x6f 0x00 0x00 0x00 0x00 0x00 0x00 0x00 0x00 0x00 0x00 0x00 0x00 0x00 0x00 0x00 0x00 0x00 0x00

表 [3-3](#page-57-0) 中显示了 ASCII 字符转换表:

## <span id="page-57-0"></span>表 **3-3. ASCII** 字符转换表

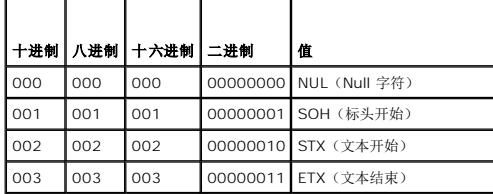

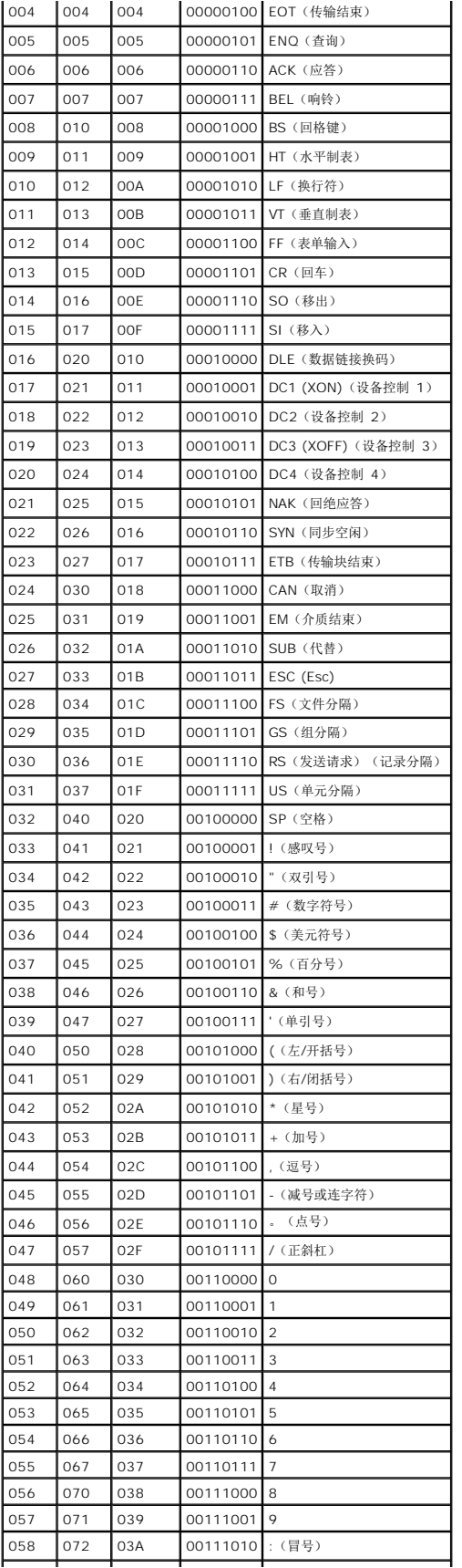

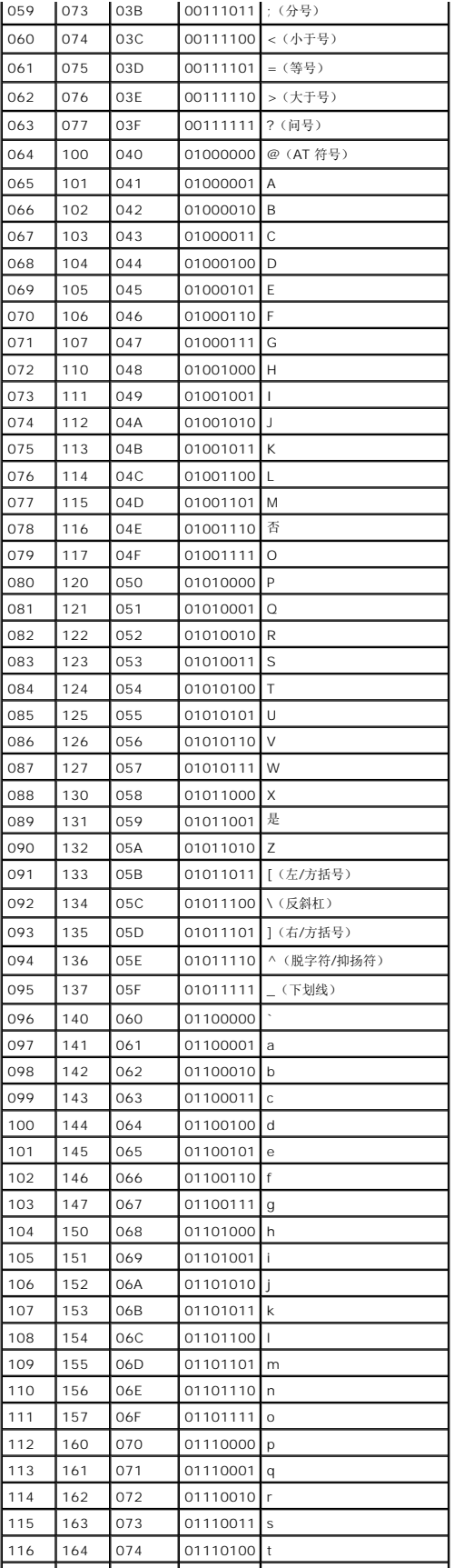

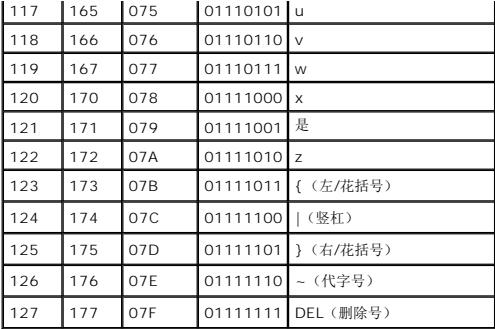

# 已知问题和常见问题 **Dell OpenManage** 底板管理控制器公用程序 **4.3** 用户指南

## ● [已知问题](#page-61-1)

[常见问题](#page-61-2)

本节介绍使用 BMC 管理公用程序时的已知问题及常见问题。

# <span id="page-61-1"></span>已知问题

# 一般问题

<sup>l</sup> 您必须分配一个有效的 BMC 用户名和密码之后才能使用 BMC 管理公用程序连接到系统的 BMC。如果在您使用 BMC 管理公用程序登录系统的 BMC 时,没有明确提供有效的 BMC 用户名和密码, 则 BMC 固件会将空的用户名和密码用作默认值, 从而造成"登录未经授权"错误。

## **SOL Proxy** 问题

- 1 IP 端口 623 上的 SOL Proxy 允许从 Web 浏览器进行连接。但是,如果您从 Web 浏览器进行连接, SOL Proxy 只会显示杂乱和无用的数据。必须关闭 Web 会话, 并通过远 程登录连接来运行该应用程序。
- 1 Microsoft SAC 不会实现硬件控制流。因此,当 EMS SAC 上已经启用控制台重定向时,您会看到损坏的数据。由于 SAC 不会实现硬件流控制,因此您将无法有效地使用 SOL Proxy 来激活到 EMS SAC 的控制台重定向。这会导致由于丢失字符而产生的混乱屏幕输出。较慢的波特率会解决这种情况并且仍提供良好的用户体验。

# **IPMI Shell 问题**

1 如果从 BMU 安装目录以外的任何目录键入 ipmish, 将从

MS-DOS 收到"找不到命令"错误。这是因为 BMU 安装目录没有包括在系统搜索路径中。可以通过指定全-限定路径或先导航到 BMC 目录再执行命令等方式直接执行 IPMISH。还可 以手动将 BMU 安装目录添加到执行搜索路径。

# <span id="page-61-2"></span>常见问题

问:IPMI Shell 命令与 IPMI 命令一一对应吗?

- 答:IPMI Shell 只提供了最有用的 IPMI 命令。它包括一组完全可以完成最常见管理任务的命令。因此,IPMI Shell 命令与 IPMI 命令并非一一对应。
- 问:我可以同时访问多个 IPMI 实例来管理一个系统吗?
- 答:可以。只要系统的 BMC 支持多个并发连接,就可以同时访问多个 IPMI 实例来管理一个系统。
- 问:我的 SOL Proxy 服务器一次可以有多个连接吗?
- 答:可以,每个 SOL Proxy 服务器可以同时有最多 20 个 SOL Proxy 连接。然而,默认情况下仅允许一个会话。编辑 solproxy.cfg,删除注释标记,并增大 max\_session 的值。
- 问:我应如何来解锁一个被另一个用户占用的 SOL 会话?
- 答:系统的 BMC 一次只支持一个 SOL 会话。您必须等到当前用户的会话超时后才能访问新的 SOL Proxy 会话。有关配置会话超时参数的详情,请参[阅会话超时](file:///E:/Software/smbmcmu/BMCMU_4_3/cs/ug/bmcugc0d.htm#wp1126514)。
- 问:为什么我使用 Microsoft Windows 操作系统附带的终端仿真软件无法连接到控制台?

答:Windows 中包括的 HyperTerminal 版本没有提供控制台重定向期间需要的多项功能。您可以升级到 HyperTerminal Private Edition 6.1 或更高版本,或选择支持 VT100 或 ANSI 仿真模式完整配置的任何其它终端仿真软件。

问: 生成树功能是什么?

答: 大多数优质的路由器都使用快速生成树协议 (RSTP) 来优化性能并消除环路。在重设 NIC 时,这会导致长达 30 秒或更长时间的延迟。在 BIOS 开机自检、驱动程序初始化以及某些 网络软件安装和配置时会发生重设。在运行 IPMISH 命令时,这种延迟会导致错误。还会导致 SOL proxy 会话不活动。通过启用路由器选项 edge-port (Dell PowerConnect) 或 port fast (Cisco) 可以配置路由器减少或消除延迟。这会一直保持链接并实时优化。

问:我使用 SOL Proxy 执行了**"Reboot and Activate Console Redirection"**(重新引导并激活控制台重定向)命令,但选项"按 <F2> 进入 BIOS 设置"一直没有出现。

答:当网络交换机启用了生成树时,它会用约 30 至 40 秒进行生成树检查,确保网络中没有回路。在此期间,由该交换机转发的数据包会被阻塞。因此,在生成树检查完成之前,该软件不 能与 BMC 通信。在 edge-port 或 port fast 路由器上启用生成树功能后,当路由器分析网络期间,在超过 30 秒后网络链接会中断一段时间。当链接灯熄灭时,可部分识别此情况。在此<br>过程中,IPMISH 命令会超时。禁用 edge-port 或 port fast 路由器上的生成树,或者启用**"Spanning Tree Fast"(快速生成树)**选项并尝试再次使用 SOL Proxy 执行**"Reboot and Activate Console Redirection"**(重新引导并激活控制台重定向)命令。现在您应该能够按 <F2> 进入 BIOS 设置了。

## <span id="page-61-0"></span>[目录](file:///E:/Software/smbmcmu/BMCMU_4_3/cs/ug/index.htm)

问: 在使用 IPMISH 命令行工具执行电源复位命令时为什么会看到连接超时错误信息?

答:之前常见问题及解答部分介绍的生成树功能在电源管理时也可能引起问题。使用上面的解决方案帮助确保电源复位和其他电源管理命令可以在没有网络超时的情况下工作。

问:为什么在控制台重定向期间,有些键或组合键,如 <F10> 和 <Ctrl><Alt><Del> 不能使用?

答:控制台重定向使用 ANSI 或 VT 100/220 终端仿真,此仿真只限于基本的 ASCII 字符。有些功能键、箭头键和控制键在 ASCII 字符集中是不能用的,而大多数公用程序需要功能键和 控制键来执行日常操作。有关详情,请参阅Esc [键序列。](file:///E:/Software/smbmcmu/BMCMU_4_3/cs/ug/bmcugacc.htm#wp1053626)

问:我可以在使用 BIOS 控制台重定向的同时使用终端模式吗?

答: 可以。BMC 终端模式可以配合 BIOS 控制台重定向同时使用。您可以使用以下转义序列在 BMC 的终端模式和 BIOS 控制台重定向之间转义:

按 <Esc><q> 将系统串行端口切换到 BIOS 控制台重定向文本流。

按 <Esc><(> 将系统串行端口切换到 BMC 终端模式文本流。

**公 注:** 由于您在两个独立活动的文本流之间来回切换, 因此, 数据可能会丢失。

有关配置和使用 BIOS 控制台重定向的详情, 请参阅系统的《用户指南》;有关使用终端模式命令的详情, 请参[阅终端模式命令。](file:///E:/Software/smbmcmu/BMCMU_4_3/cs/ug/bmcugabb.htm#wp1053282)